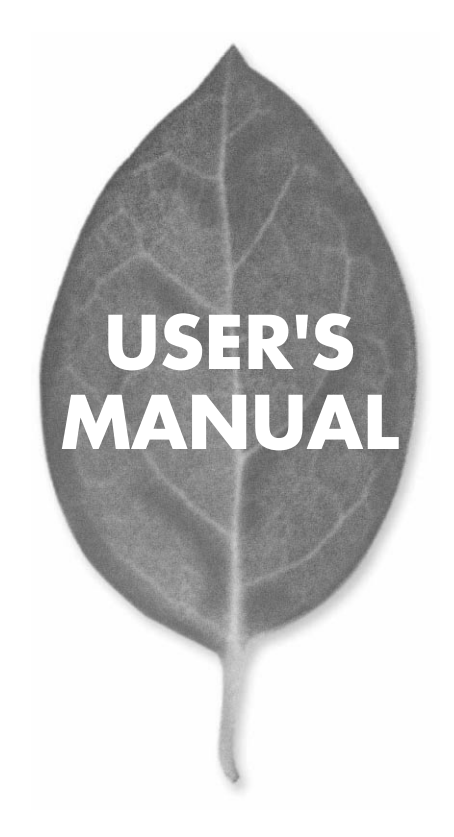

## **BLW-04G** 54Mbps LAN

PLANEX COMMUNICATIONS INC.

## **USER'S MANUAL** 54Mbps LAN

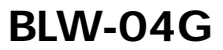

### 本製品を安全にご利用いただく為に

本製品のご利用に際して、以下の警告及び注意をご覧いただき必ずお守り下さい。 これらの事項が守られない場合は、「感電」「火災」「故障」等が発生する場合があ ります。これにより使用される方が負傷されたり死亡につながるおそれがあります。 また、万が一に「発火」「発煙」「溶解」等が発生した場合には、速やかに本製品の 利用を中止して弊社テクニカルサポートへご連絡いただく様にお願いいたします。

### ∧ 警告

#### ■ 電波に関して

- ・心臓ペースメーカーや補聴器等の医療機器をご利用されている近くで本製品をご 利用しないで下さい。
- ・医療機関内での利用は各医療機関の案内及び指示に従って下さい。

本製品の電波出力は低く抑えられておりますので各種医療機器への影響は少ないで すが、前述のペースメーカー等への影響もある事から利用に関しては各医療機関の 案内及び指示に従って下さい。これは各種医療機器へ影響を与えて事故の原因とな るおそれを防ぐ為です。

詳しくは各医療機関へお問い合わせ下さい。

- ・雷子レンジの近くで本製品をご利用しないで下さい。
- 電子レンジからの影響により本製品の無線通信への電磁妨害が発生します。これに より通信が途絶えたり速度が遅くなったり等の動作が不安定になる事を防ぐ為です。

### ■ 設置及び保管に関して

- ・動作環境範囲外で利用しないで下さい。 範囲外の温度や湿度の環境にて利用されますと感電や火災等の発生あるいは本製 品の誤動作や故障の原因となるおそれがあります。
- ・直射日光の当たる場所や暖房器具等の近くで利用しないで下さい。 本製品が過熱する事で、感電や火災の発生あるいは本製品の誤動作や故障の原因 となるおそれがあります。
- ・温度変化の激しい場所で利用しないで下さい。 動作環境範囲内であっても温度変化が激しい場所で利用しますと結露等が発生して 感電や火災等の発生あるいは本製品の誤動作や故障の原因となるおそれがあります。 ・水や液体が入った容器等を本製品ご利用する近くに置かないで下さい。
- 容器内の水等が本製品にこぼれる事で、感電や火災の発生あるいは本製品の誤動 作や故障の原因となるおそれがあります。

・本製品を改造及び分解しないで下さい。 改造や分解をする事で、感電や火災の発生あるいは本製品の誤動作や故障の原因 となるおそれがあります。また、改造は法律で禁止されています。

#### ■ 無線機器に関して

- ・本製品で使用する周波数帯は、医療機器、電子レンジ等の産業・科学機器のほか工 場の生産ライン等で使用される移動体識別装置用の構内無線局及び特定小電力無 線局と重複している為、電波の干渉による障害が発生する可能性があります。本製 品の使用を開始する前に必ず本製品の干渉距離内に移動体識別装置用の構内無線 局及び特定小電力無線局が運用されていない事を確認の上、使用を開始して下さい。 ・万一本製品から移動体識別用の構内無線局に対して雷波の干渉が発生した場合は、
- 速やかに本製品の使用周波数を変更するか本製品の利用を中止して下さい。
- ・その他、本製品から移動体識別用の特定小電力無線局に対して電波干渉の事例が 発生した場合など何かお困りの事が起きた場合には、弊社テクニカルサポートまで お問い合わせ下さい。

#### ■ 取り扱いに関して

・高温に注意して下さい。 本製品の使用直後は高温になっています。不用意に触ると火傷のおそれがあります。 ・湿気やほこりの多いところに置かないで下さい。

- 湿気やほこりの多い場所に置く事で、感電や火災の発生あるいは本製品の誤動や 故障の原因となるおそれがあります。
- ・重ねて置かないで下さい。 本製品を重ねて置く事で、不用意に落下したりする事によって故障の原因となるお それがあります。
- ・振動の多い場所や不安定な場所で利用しないで下さい。 振動の多い場所や不安定な場所で利用する事で、落下したり本製品の誤動作や故 障の原因となるおそれがあります。
- ・落下や衝撃に注意して下さい。 本製品を落下させたり衝撃を与えたりする事で、感電や火災の発生あるいは本製品 の誤動作や故障の原因となるおそれがあります。

#### ■その他

・本製品は日本国内でのみ利用して下さい。

本製品は日本の国内法のもとで利用可能な製品となっておりますので海外での利 用は出来ません。また、ご利用の際に各地域の法令や制例等によって利用が禁止さ れていたり、利用が制限されていないかご確認の上で本製品をご利用下さい。

・ご利用のコンピュータのバックアップをお取り下さい。 本製品のご利用に関わらず、コンピュータのバックアップを定期的にお取り下さい。 これにより不用意なデータの消失や復旧不能時の回避策になるかと思います。尚、 本製品のご利用に際してデータの消失等の障害が発生した場合でも弊社では保証 致しかねる事を予めご了承下さい。

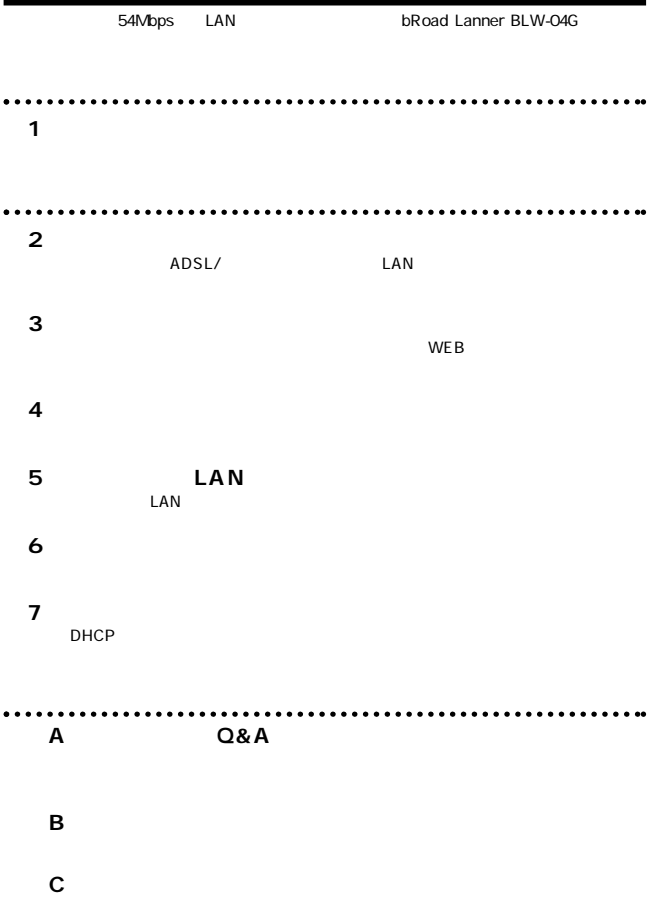

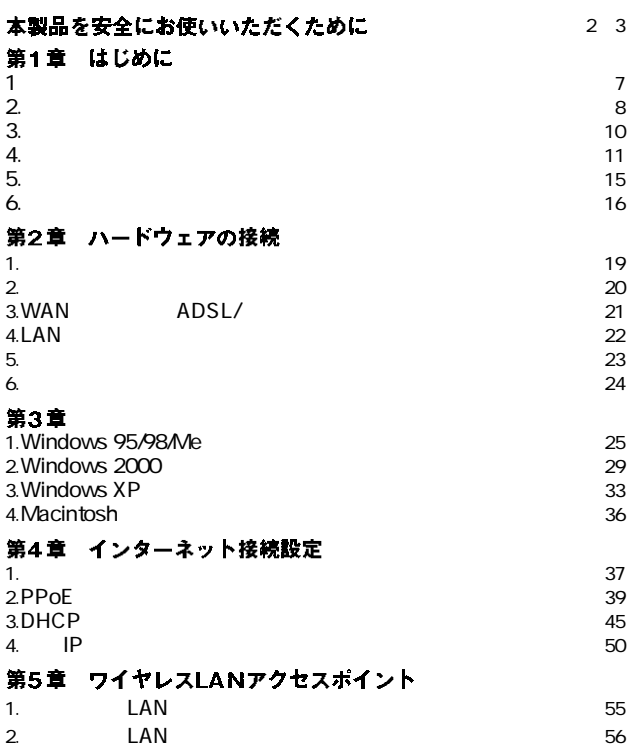

User's Manual Version 1.0 No.PMN-03-05-YT-BLW-04G

### 第6章 具体的な運用例

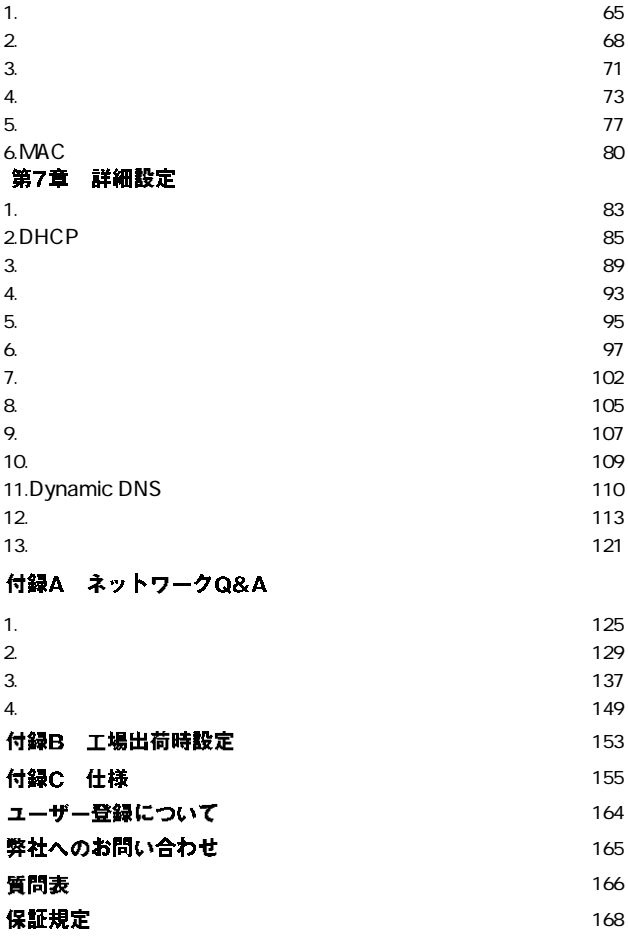

**第1章**

**1**

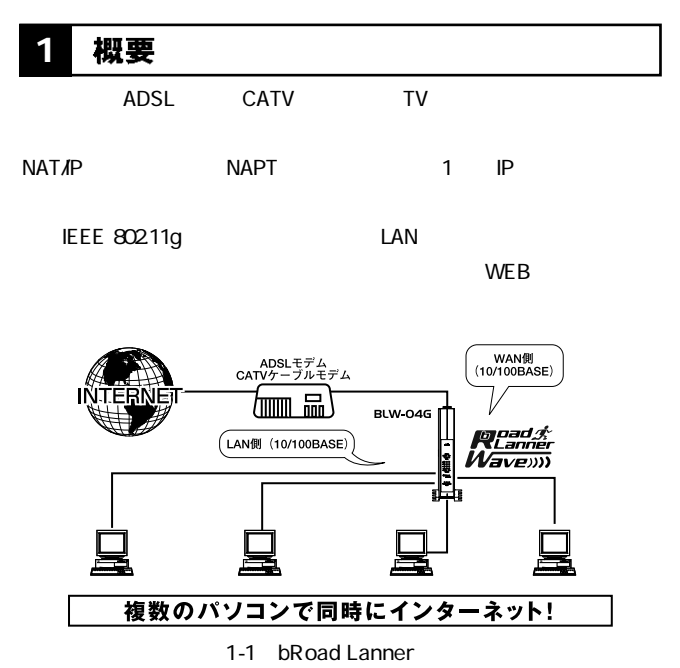

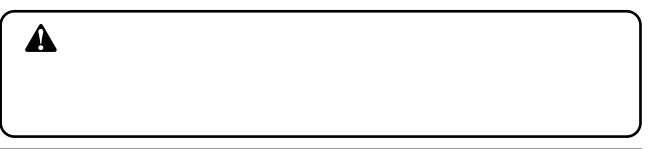

# **1** 2 特長

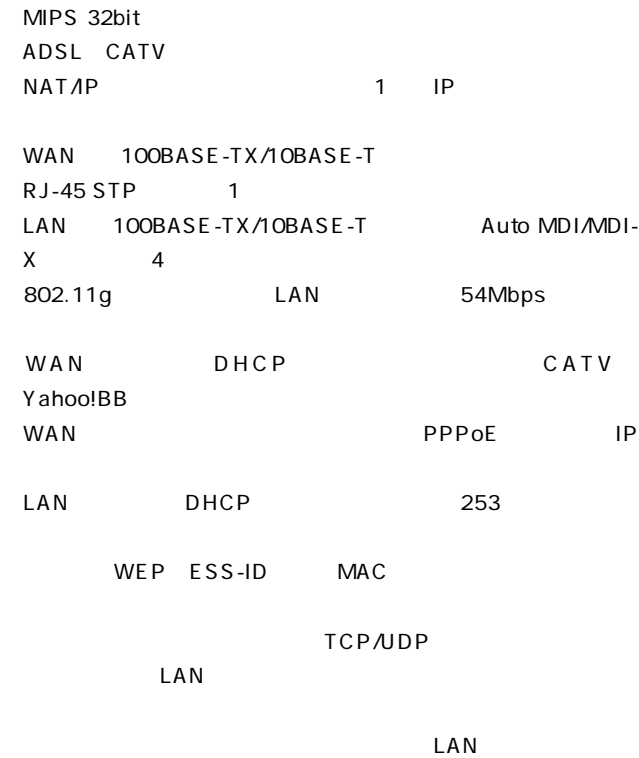

UPnP

Dynamic DNS dyndns.org WEB

## 1 3 梱包内容の確認

BLW-04G

AC

 $\sim$  1

 $\sim$  1m  $\sim$  1m  $\sim$  1m  $\sim$  1

### 4 各部の名称

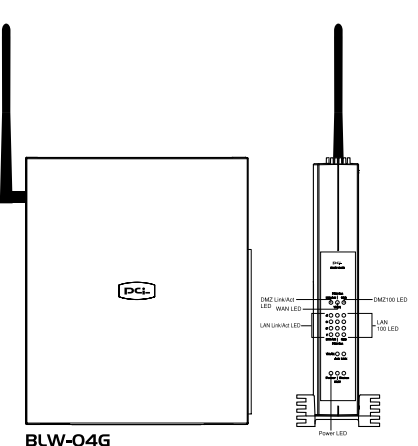

1-2 BLW-04G

WAN LAN

Link/Act

「FDX/Col」

「100M LED」

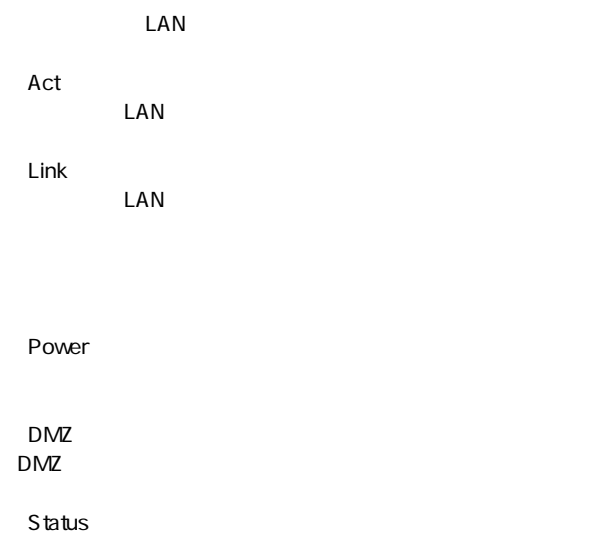

**1**

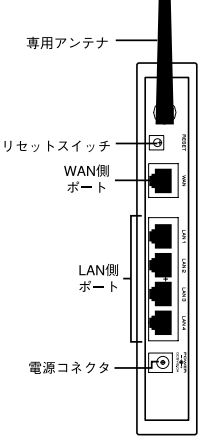

**BLW-04G** 

1-3 BLW-04G

**WAN** 

ADSL RJ-45 STP

LAN

RJ-45 STP

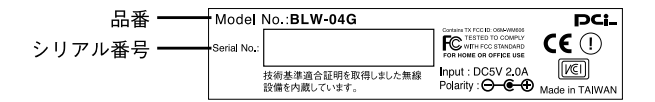

### 1-4 BLW-04G

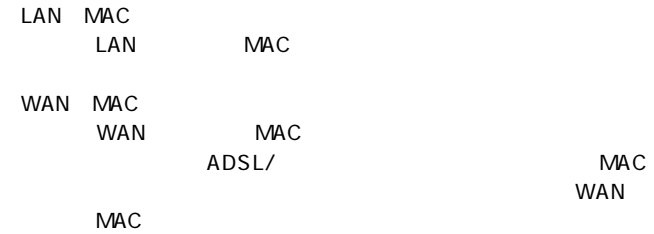

### 5 対応機器

Windows 95/98/Me Windows 2000 Windows XP Ethernet RJ-45 TCP/IP OS Mac OS UNIX Ethernet RJ-45

Windows 95/98/Me Windows 2000 Windows XP IEEE802.11/IEEE802.11b IEEE802.11g  $LAN$ 

AirMac IAN Macintosh

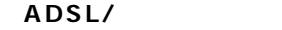

 $ADSL/$ 

RJ-45 LAN ADSL  $R$  I-45  $\parallel$  LAN

## 6 設定の初期化

 $IP$ 

 $\blacktriangle$ 

LAN /WAN

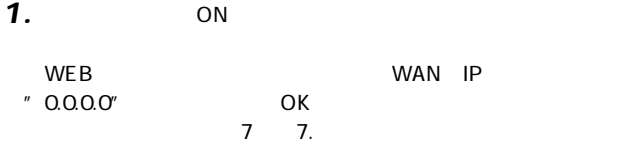

- . And the state  $\mathcal{A}_\mathcal{A}$  and  $\mathcal{A}_\mathcal{A}$  and  $\mathcal{A}_\mathcal{A}$  and  $\mathcal{A}_\mathcal{A}$  and  $\mathcal{A}_\mathcal{A}$  and  $\mathcal{A}_\mathcal{A}$ *2.*
- 5 Status *3.*
- Status ランプ しょうしょうしゃ しょうしょく しょうしょく *4.*

Status ランプ しょうしょう しょうしょく

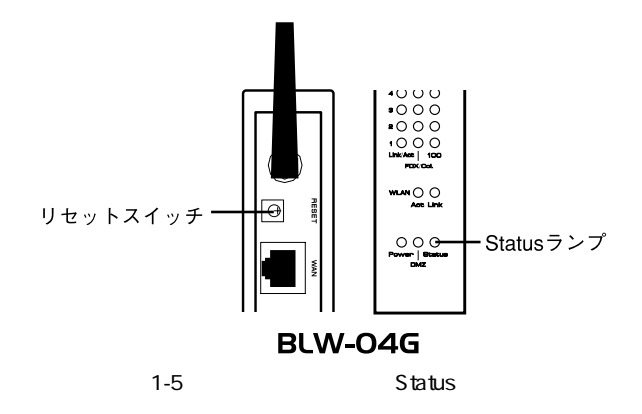

ADSL/

#### 設置場所について **1**

 $\triangle$ 

#### 設置 **2**

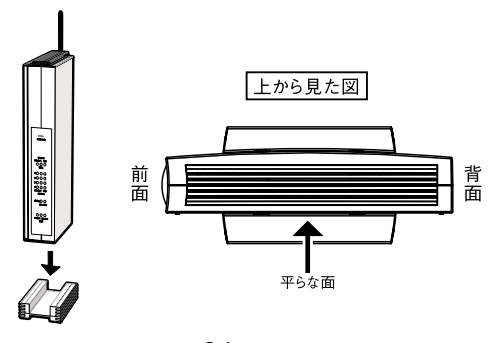

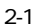

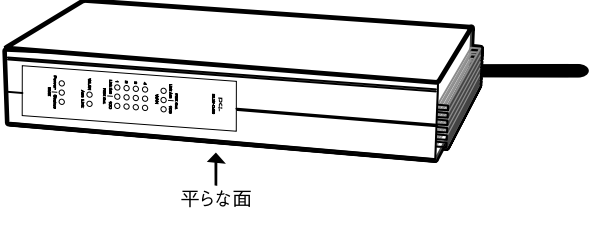

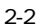

#### WAN側ポートにADSL/ケーブルモデムを接続する **3**

**1.** ADSL/

 $AC$ 

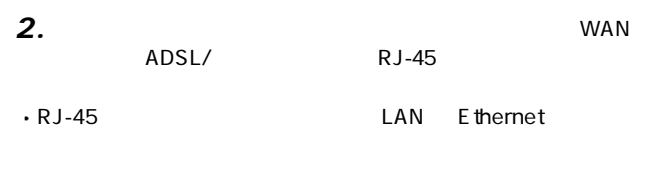

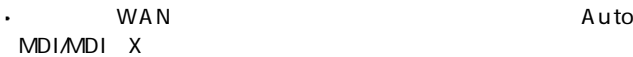

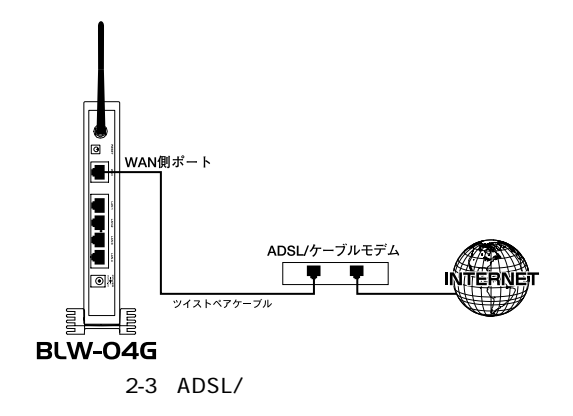

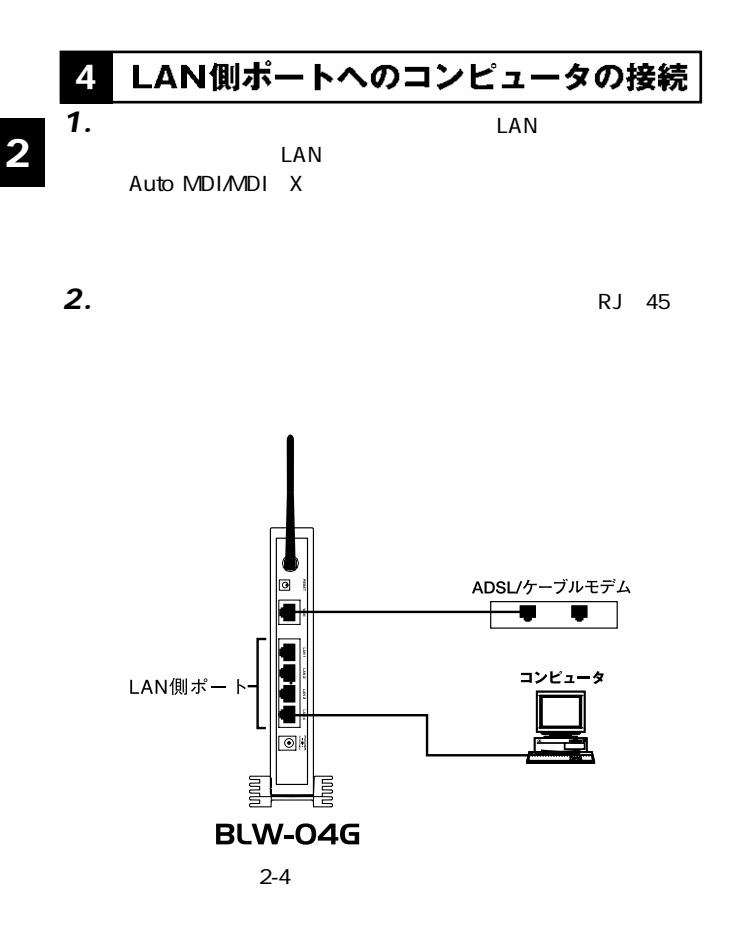

#### 電源の接続 **5**

- **1.** ADSL/
- $AC$ *2.*
- AC100V  $AC$ *3.*
- *4.*
- *5.*

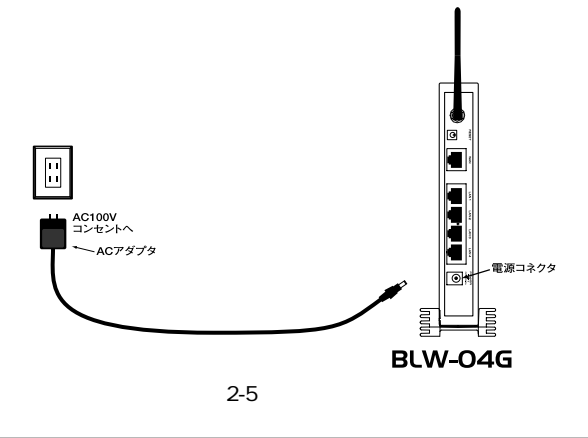

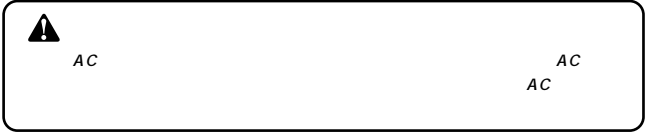

### **6 接続の確認**

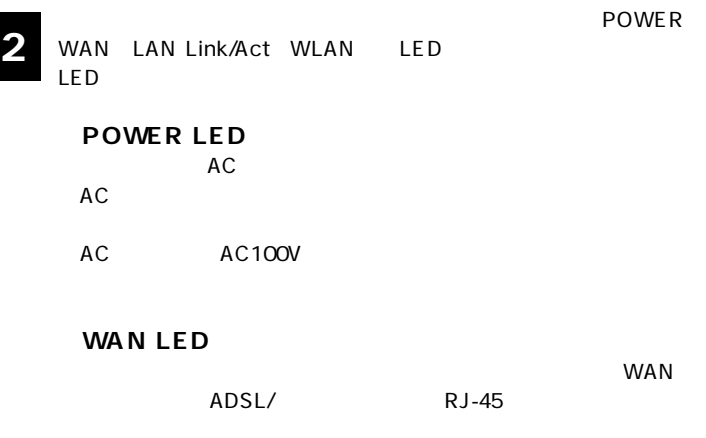

ADSL/

**◎LAN Link/Act LED**

 $R$ J-45

 $\mathsf{LAN}$ 

**◎WLAN LED**

 $\blacksquare$  The contract of the contract of the contract of the contract of the contract of the contract of the contract of the contract of the contract of the contract of the contract of the contract of the contract of the co

**第3章**

ADSL/

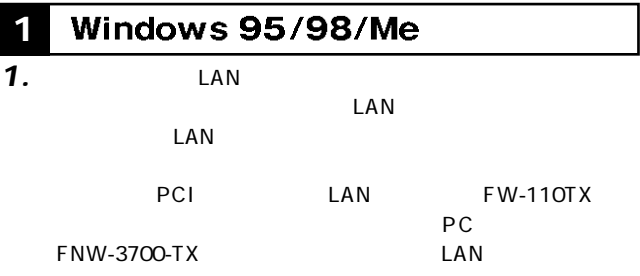

 $\overline{\mathbf{c}}$ 

*2.*

### 28 5

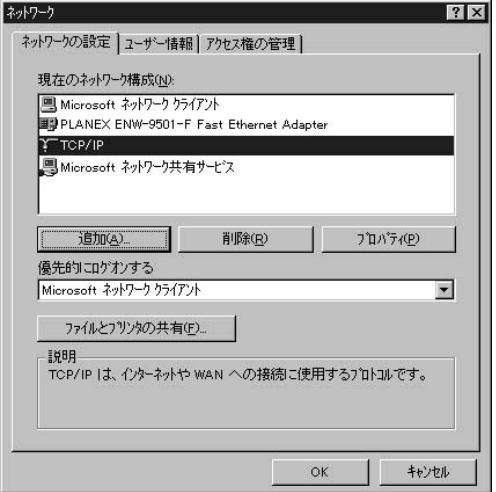

TCP/IP

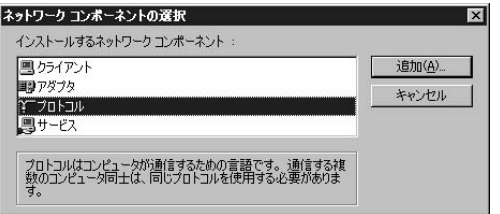

*4.*

Microsoft<br>TCP*I*P  $TCPAP$ 

して「OK」ボタンをクリックします。ネットワークのプロパ

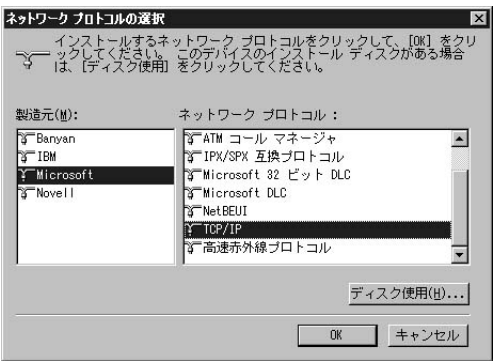

### **5.** TCP/IP TCP/IP IP

 $IP$ 

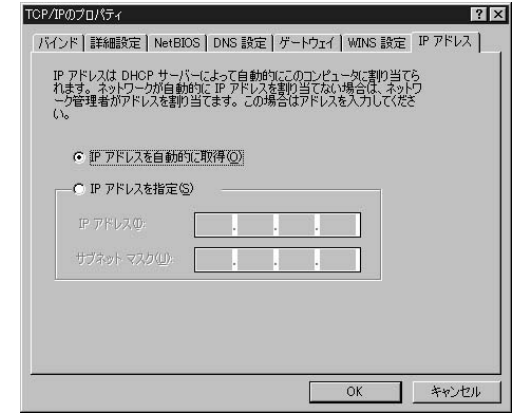

### **2** Windows 2000 *1.*  $LAN$  $\mathsf{LAN}$  $LAN$ PCI IAN FW-110TX **3** $\mathsf{PC}$ FNW-3700-TX LAN

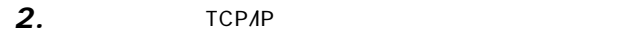

### *3.*

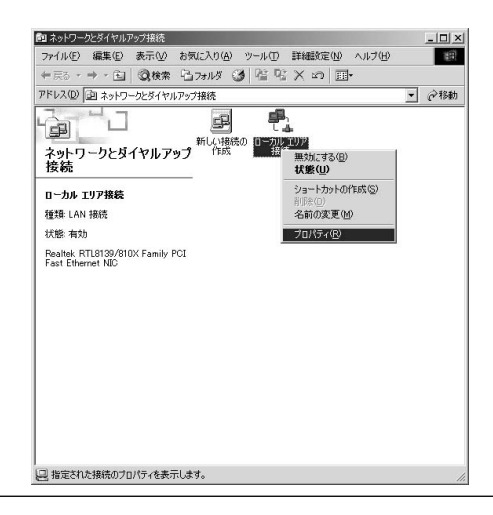

TCP/IP<br>7

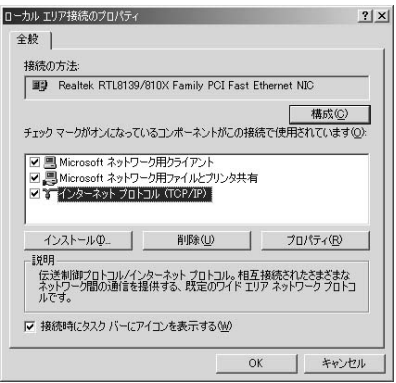

 $7$ 

*5.*

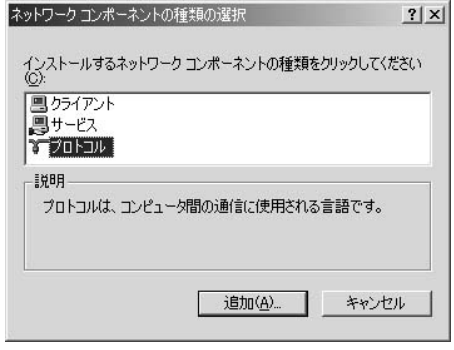

*4.*

*6.*

TCP/IP OK

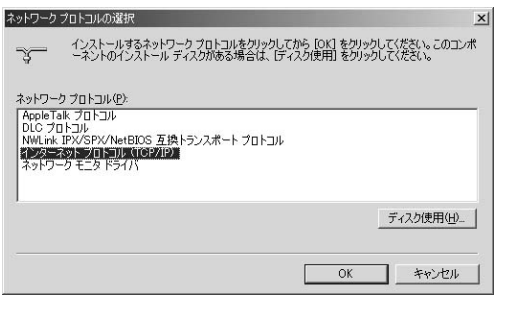

*7.*

TCP/IP

TCP/IP

 $IP$ 

 $DNS = 1$ 

の2つのオプションを選択し「OK」ボタンをクリックします。

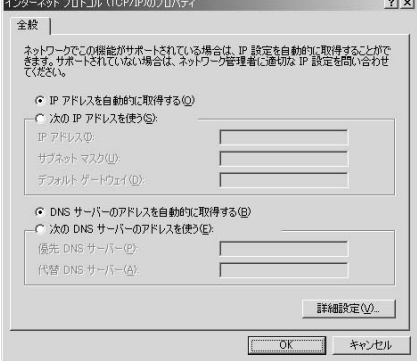

8.

 $\overline{\mathbf{3}}$ 

## **3** Windows XP

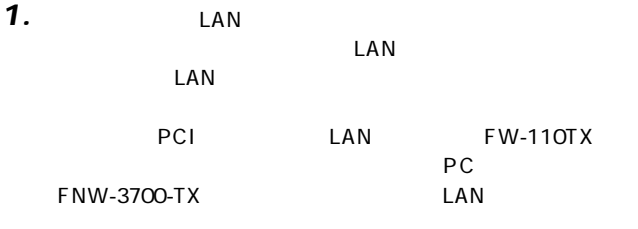

#### TCP/IP *2.*

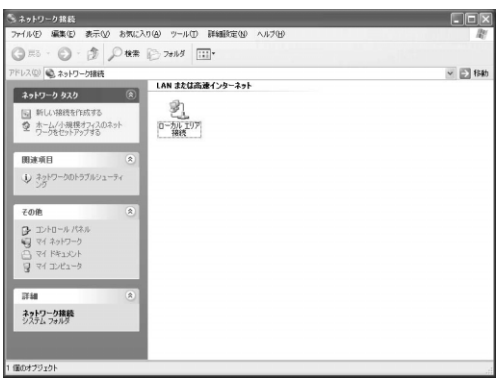

### (TCP/IP)」の左側のチェックボックスがチェックされている

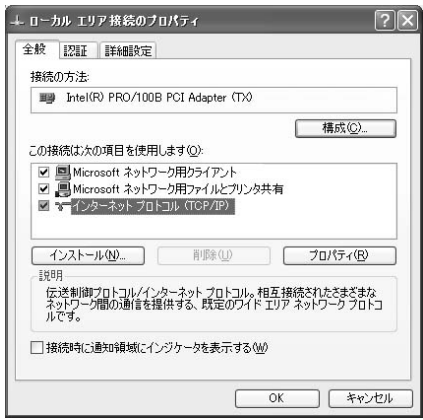
### TCP/IP

 $\mathsf{IP}$ 

#### DNS  $\blacksquare$

 $OK$ 

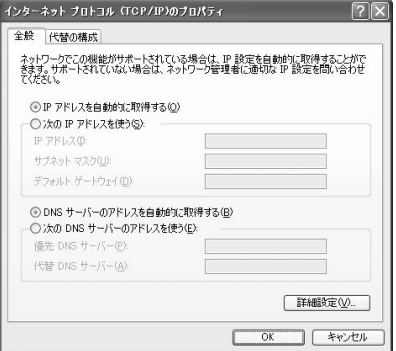

*5.*

# **4**

*1.*

### TCP/IP

**3**

# **2.** TCP/IP DHCP

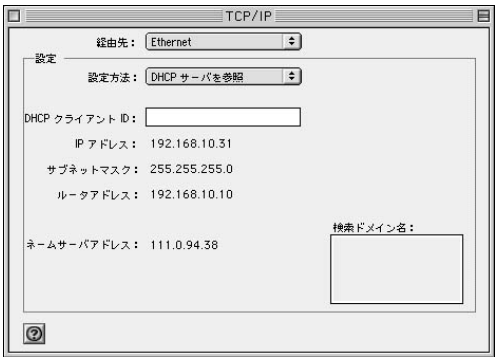

*3.*

**Macintosh** 

# 1 インターネット接続方法の確認

 $\sim$  2 $\sim$  3

 $\overline{7}$ 

### **■PPPoE接続**

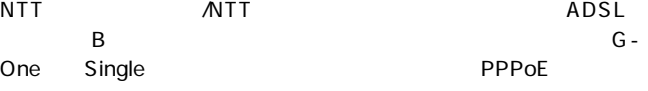

39 4-2 PPP OE

**第4章**

# **■DHCP接続**

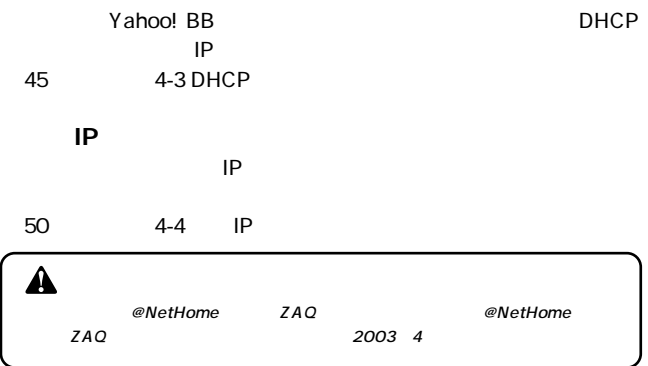

# 2 PPPoE接続の設定

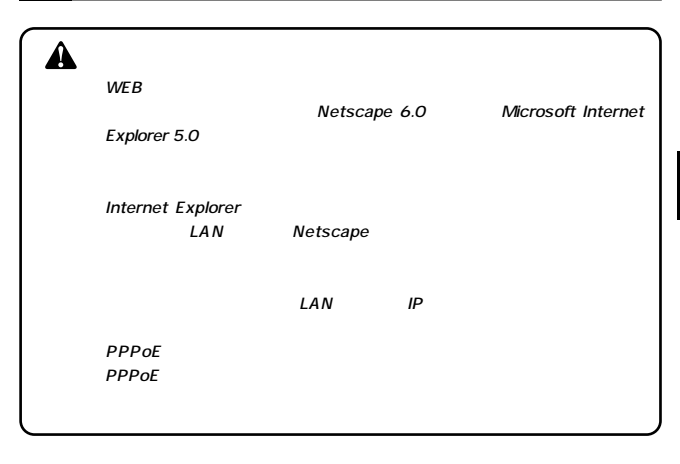

 $\angle$  WEB $\angle$ *1.*

URL Netscape Internet Explorer National IP 192.168.1.1 Enter *2.*

password

password OK

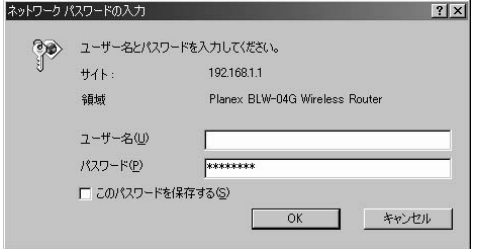

*4.*

*3.*

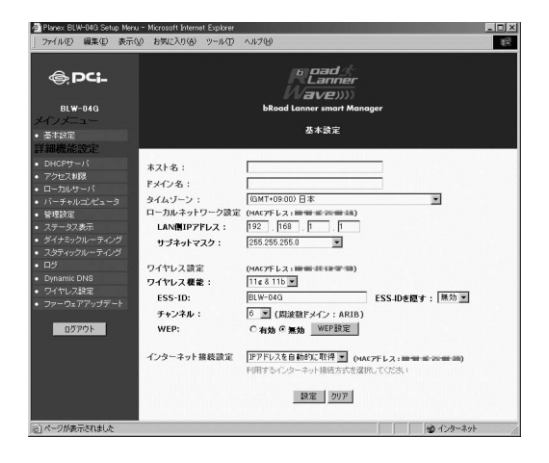

**4**

# **PPPoF** PPPoE

*5.*

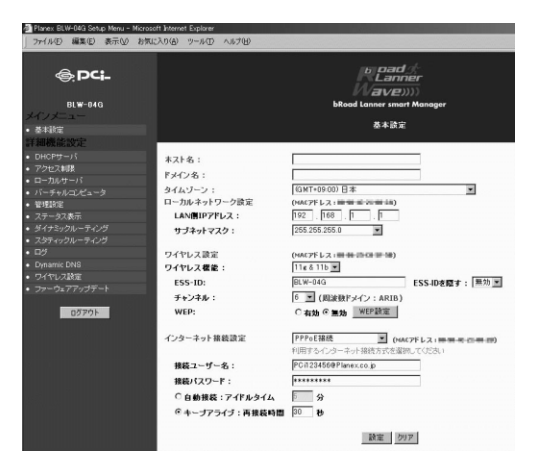

**THE PPPOE** 

PCi123456@ Planex.co.jp

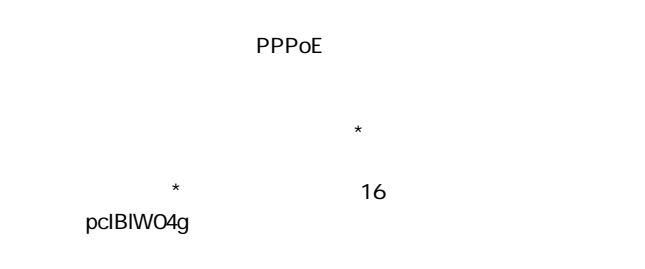

**EXPIDE** 

た時に自動的にPPPoE接続が行われます。ユーザはPPPoE接続を

 $PPPoE$ 

設定範囲 : 1~9999分

 $\mathsf{PPPoE}$ 

PPPoE

**42** BLW-04G

設定範囲 : 1~9999秒

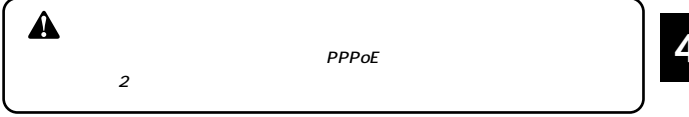

*6.*

### **7.** PPPoE  $WEB$

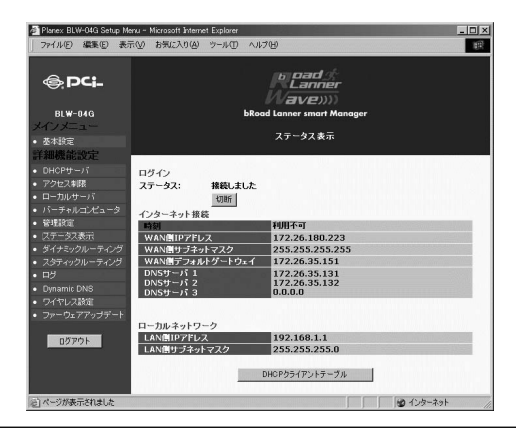

# *8.*

PPPoE

PPPoE WEB

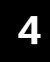

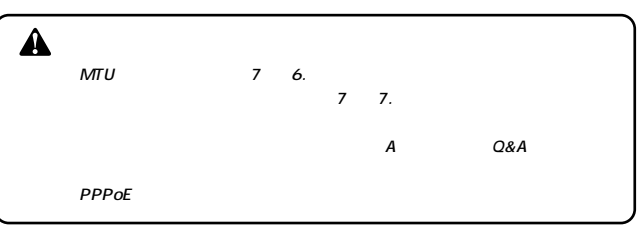

# 3 DHCP接続の設定

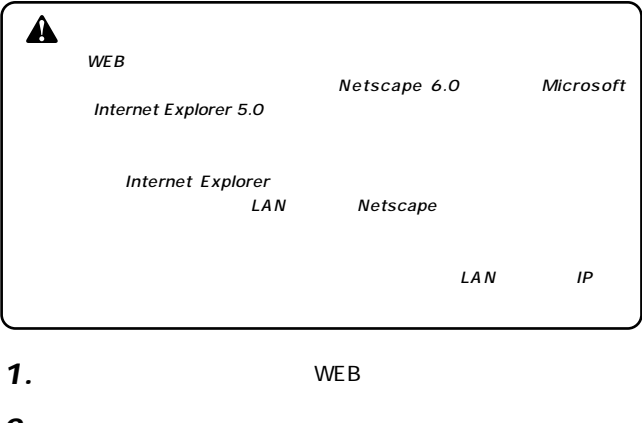

URL Netscape Internet Explorer National Library IP 192.168.1.1 Enter *2.*

password

password OK

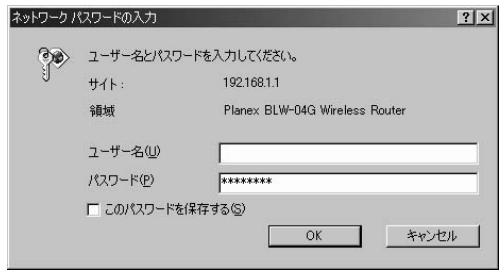

*4.*

*3.*

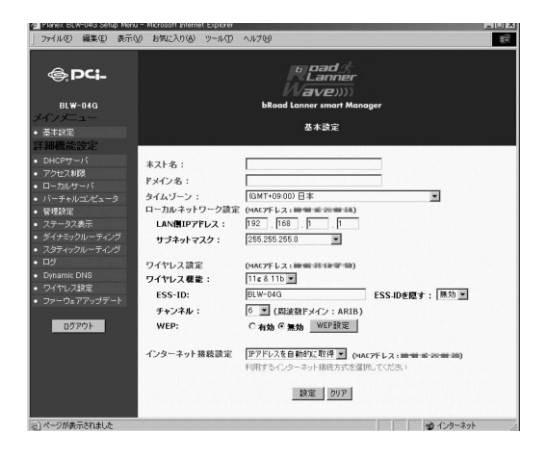

#### DHCP extension in the second second second second second second second second second second second second second second second second second second second second second second second second second second second second seco

#### $WEB$ *6.*

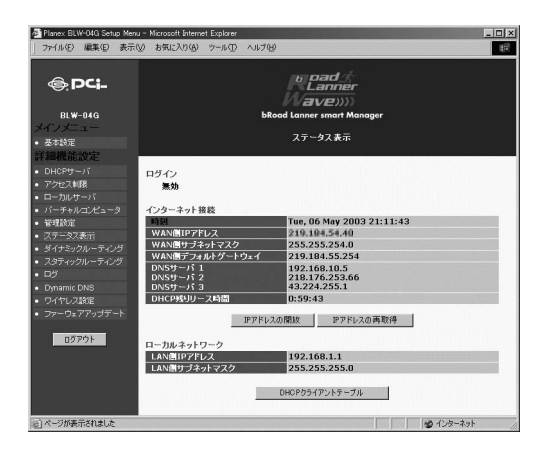

IP DHCP

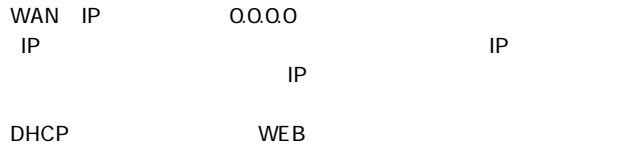

 $\triangle$ 

**@NetHome @NetHome** 

**@NetHome** 

PC MAC

PC MAC

WAN MAC

WE B *1.*

# *2.*

WAN MAC

 $MAC$ 

# *3.*

 $WEB$ 

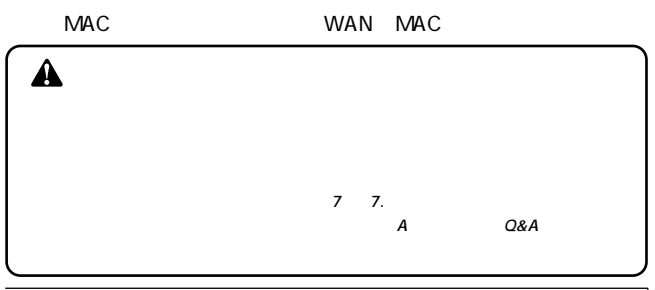

**4**

#### 固定IP接続の設定 **4**

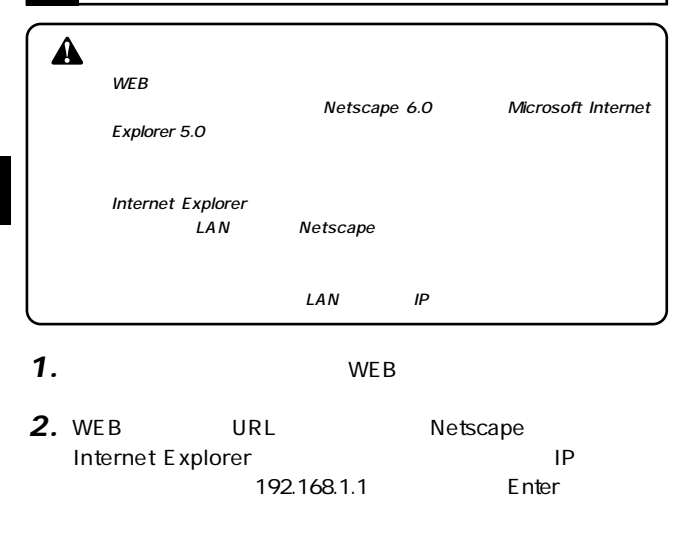

# *3.*

password password OK ネットワークパスワードの入力  $|?|x|$ ユーザー名とパスワードを入力してください。  $H$ <sub>1</sub>  $\vdash$  : 19216811 Planex BLW-04G Wireless Router 領域 ユーザー名(U) パスワード(P) \*\*\*\*\*\*\*\* □ このパスワードを保存する(S)  $\overline{OK}$ キャンセル

**50** BLW-04G

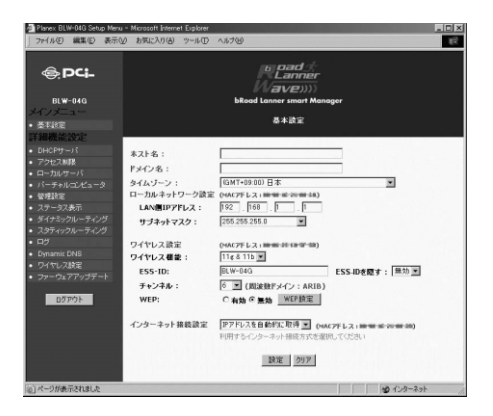

 $\mathsf{IP}$ 

*5.*

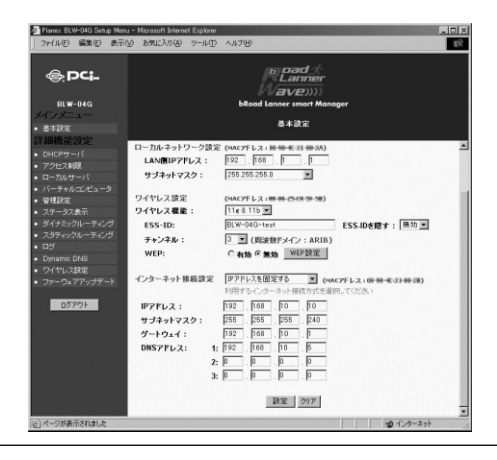

*6.*

プロバイダから指定されたIPアドレスを入力します。

**「DNSアドレス」**

 $\overline{D}$ NS  $\overline{D}$ 

*7.*

 $WEB$ 

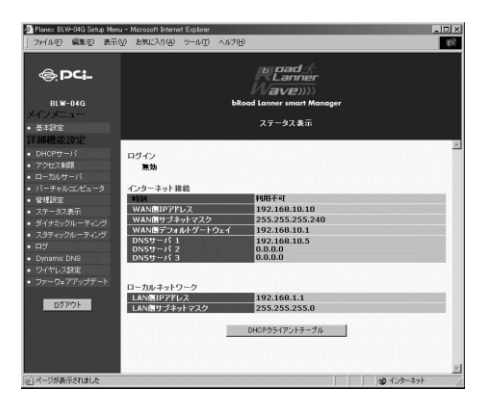

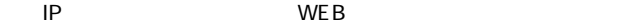

ト接続」の各IPアドレスが設定内容と一致していれば固定IP

**4**

**●インターネット接続についてプロバイダに使用パソコンのMAC**

PC MAC

PC MAC

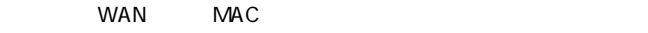

- $WEB$ *1.*
- *2.*
- WAN MAC<br>MAC

 $NAC$ 

*3.*

 $WEB$ 

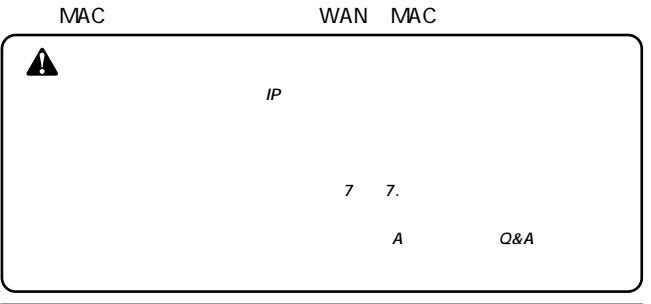

# LAN

 $\mathsf{LAN}$ 

# <mark>ワイヤレスLANアクセスポイントについて</mark>する

 $\mathsf{LAN}$ 

 $\text{LAN}$ 

IEEE 802.11 IEEE 802.11b/11g 54/48/36/24/18/12/11/9/6/5.5/2/1Mbps ESSID WEP  $MAC$  ESS-ID

 $LAN$ 

 $ESS$ -ID ESS-ID

 $\text{LAN}$ 

ESS-ID

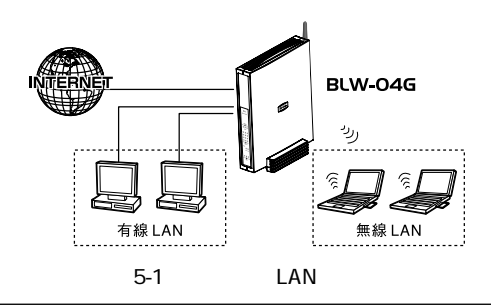

نظ<br>ح

# 2 ワイヤレスLANクライアントの設定

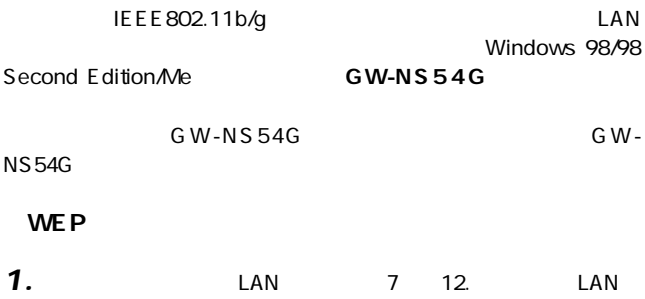

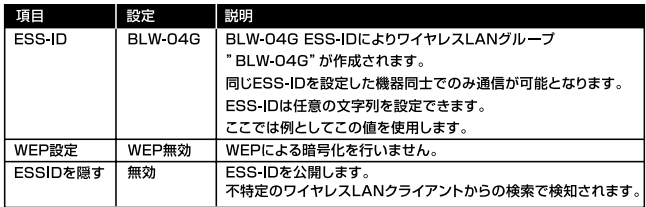

5-1 WEP

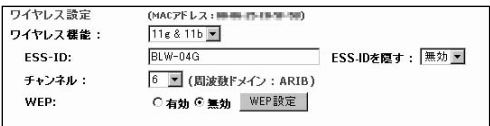

**LAN**

# bRord Lanner Wave<br>GW-NS54G

GW-NS54G Utility

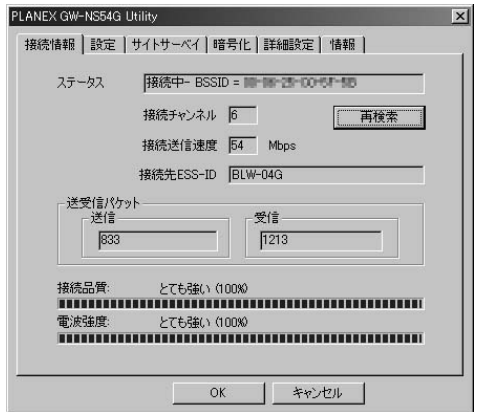

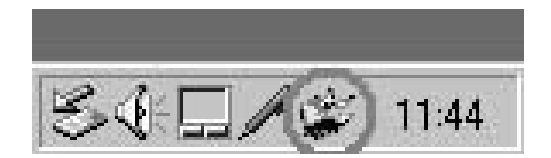

 $\star$ 

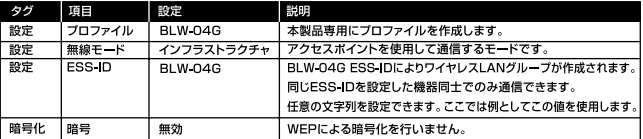

 $5-2$ 

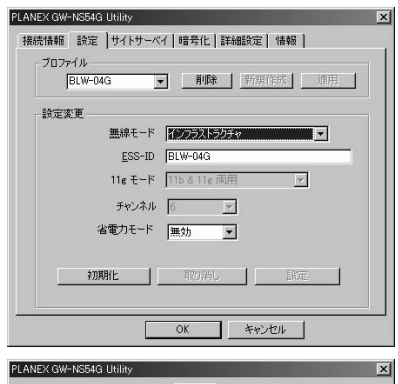

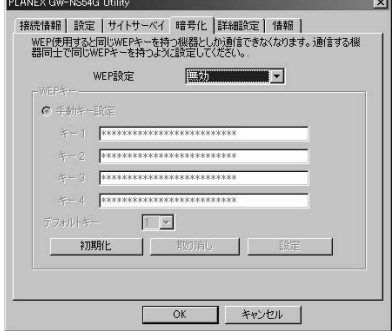

OK」ボタンをクリックして、コンティリティを発見しています。<br>サイト *4.*

WE P

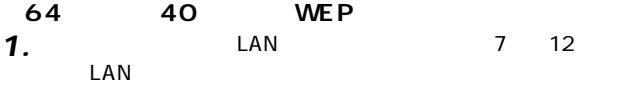

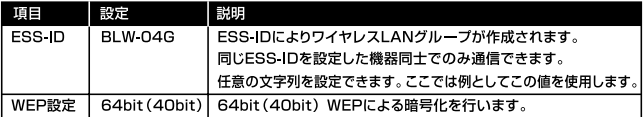

**5** 5-3 WEP

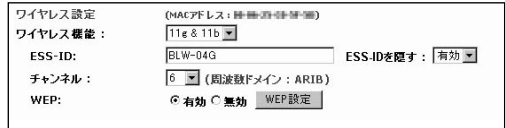

we P we possibly we possible we possible we possible we possible the vertex  $\mathbb{R}^n$ 

*2.*

 $\mathsf{WEP}$ 

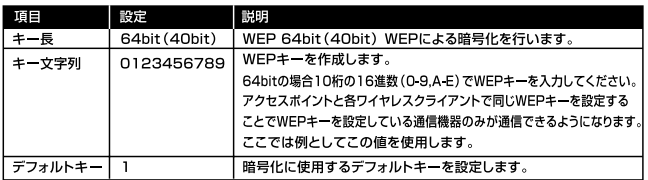

5-4 WEP

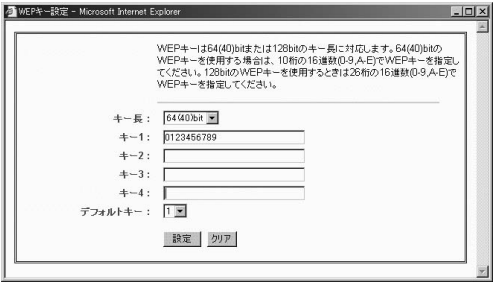

**LAN**

**3.** GW-NS54G

bRord Lanner Wave GW-NS54G Utility GW-NS54G

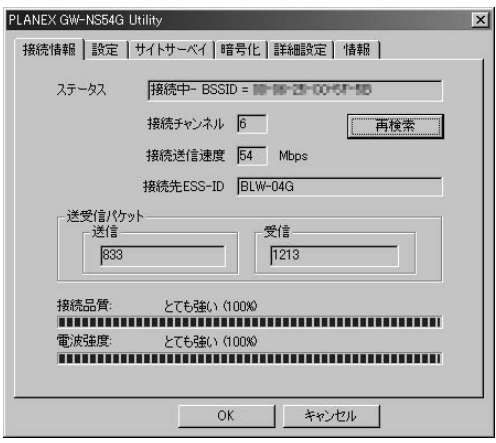

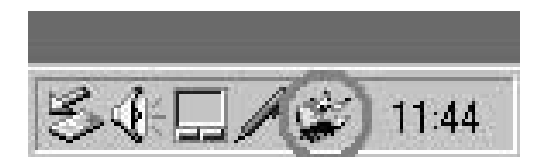

 $\star$ 

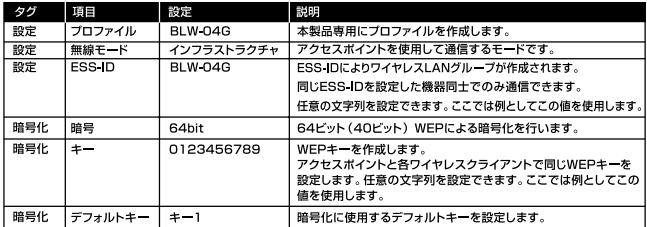

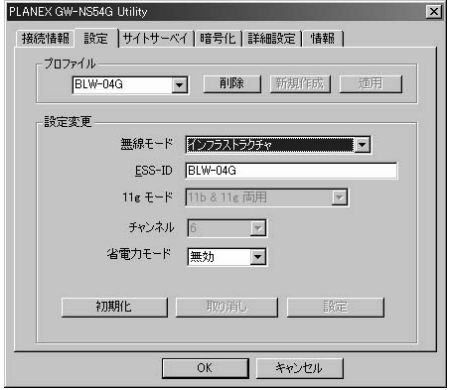

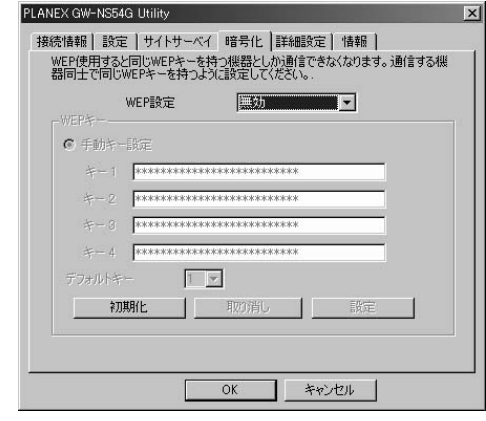

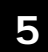

OK レンジ・コンピューティングしています。 **5.** ок

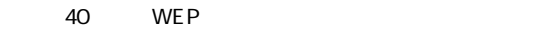

BLW-04G

#### ポートを開放したい **1**

BLW-04G LAN

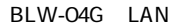

**Web** 

BLW-04G LAN Web

BLW-04G LAN IP

**6**

Web **IP** *1.*

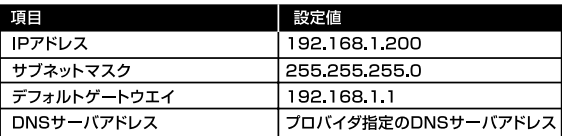

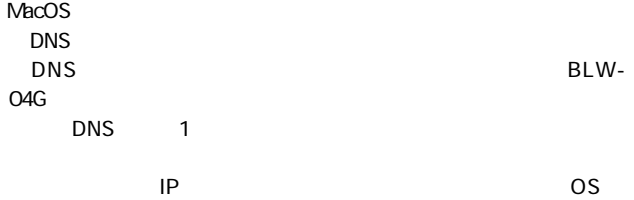

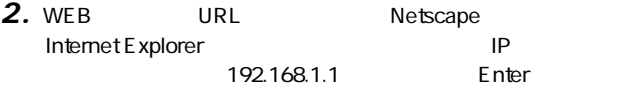

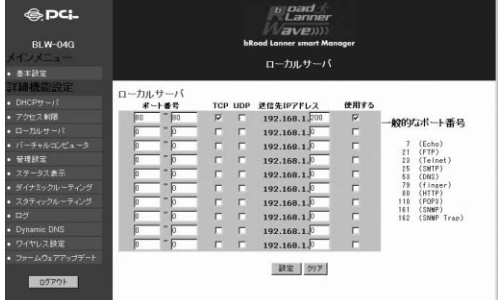

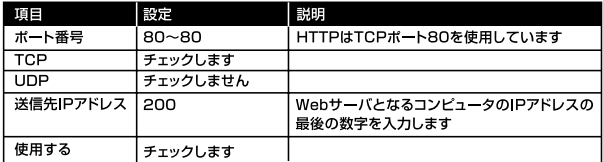

*4.*

*3.*

 $80$ 

BLW-04G LAN 192.168.1.200 IP

BLW-04G WAN IP

# 2 ネットワークゲームをプレイしたい

BLW-04G LAN

#### BLW-04G LAN IP

#### **6** *1.*

 $\mathsf{IP}$ 

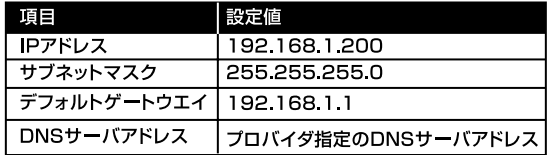

 $\nu$ MacOS

contracts to the set of the set of the set of the set of the set of the set of the set of the set of the set of the set of the set of the set of the set of the set of the set of the set of the set of the set of the set of

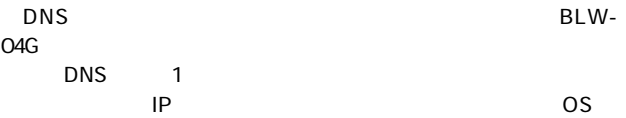

2. WEB URL Netscape Internet Explorer National IP 192.168.1.1 Enter

# DirectX

# TCP&UDP:2300~2400 TCP:47624

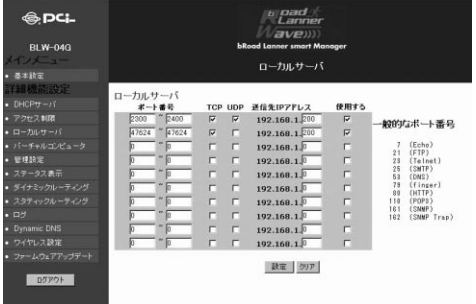

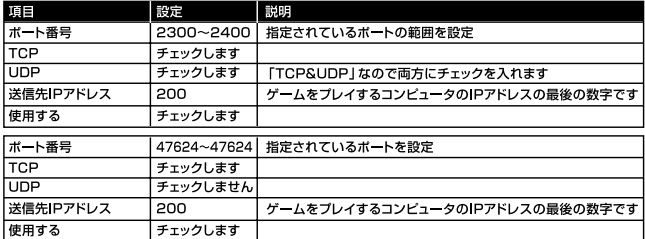

*4.*
## 3 コンピュータを直接接続した時と同じ状態にしたい |

### *1.*

 $IP$ 

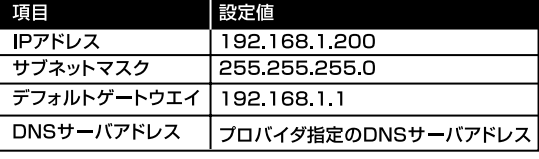

 $\nu$ MacOS

contracts to the set of the set of the set of the set of the set of the set of the set of the set of the set of the set of the set of the set of the set of the set of the set of the set of the set of the set of the set of

 $\tt DNS$ 

 $O4G$ 

and DNS to the DNS to the Terms and Terms and Terms and Terms and Terms and Terms and Terms and Terms and Term

コンピュータのIPアドレスの設定方法の詳細については、OSの

URL Netscape Internet Explorer The Text Library of Text Library (Public Library of Text Library of Text Library of Text Lib 192.168.1.1 Enter *2.*

*3.*

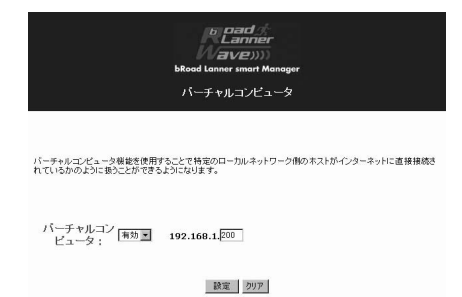

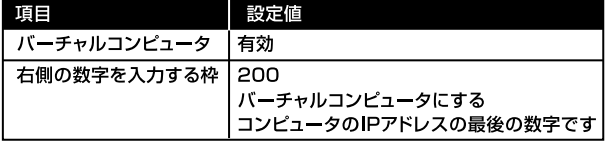

*4.*

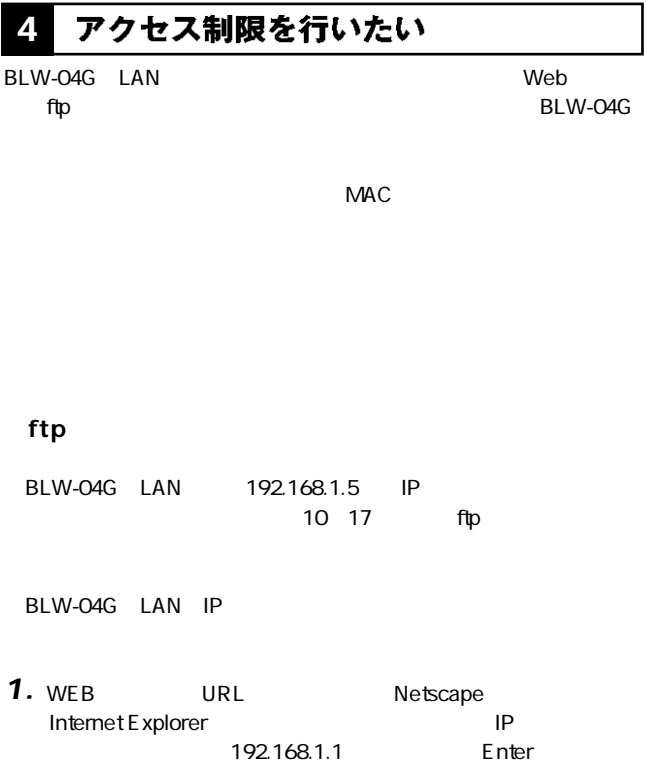

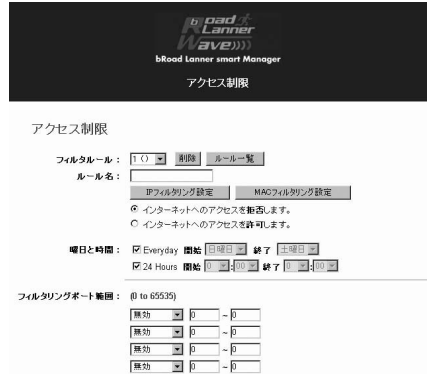

**6**

 $IP$ 

 $IP$ 

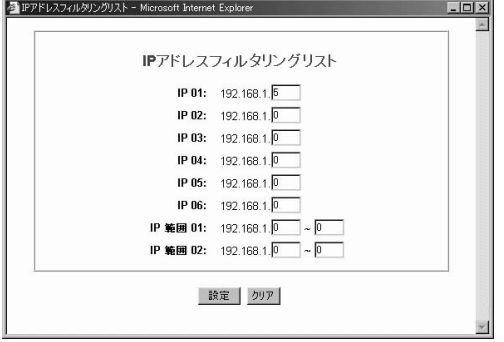

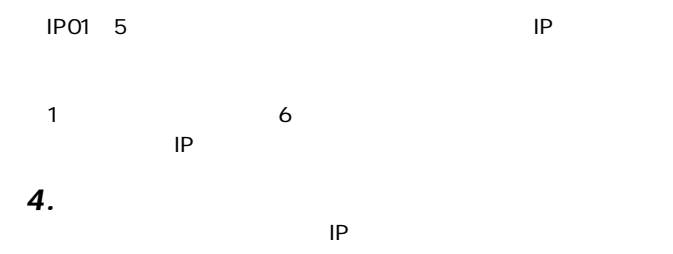

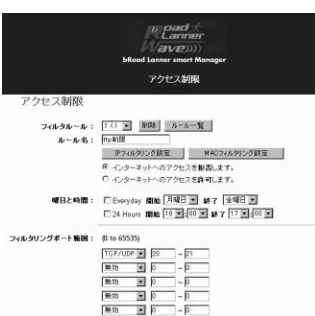

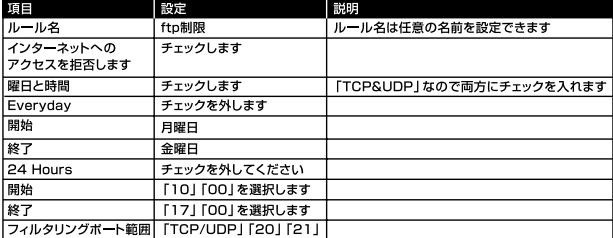

192.168.1.5 IP 10 17 ftp

#### アクセスできるコンピュータを限定したい *│* **5**

### BLW-04G

### BLW-04G

BLW-04G LAN IP

URL Netscape Internet Explorer National IP 192.168.1.1 Enter *1.*

*2.*

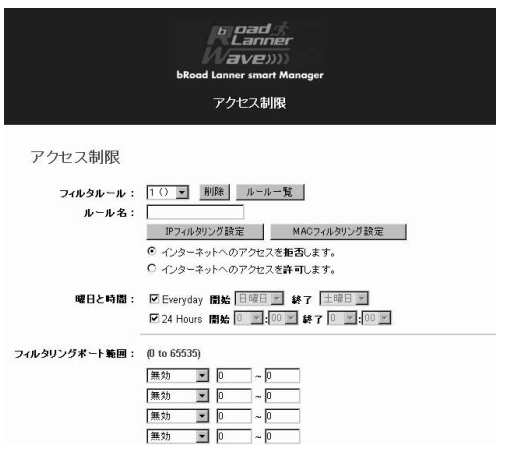

**6**

 $MAC$ 

 $MAC$ 

00-E0-18-56-B9-54 MAC

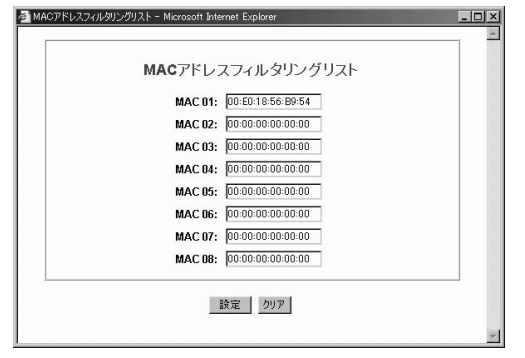

MAC01: Protocol discussed by the LAN MAC

 $2$ MACREATED AND  $\mathsf{MAC}}$ 

*4.*

 $MAC$ 

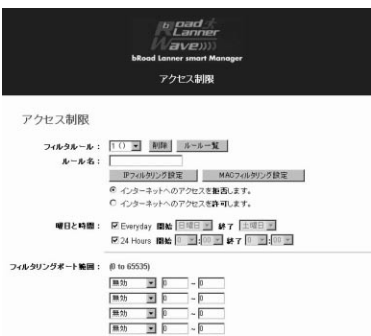

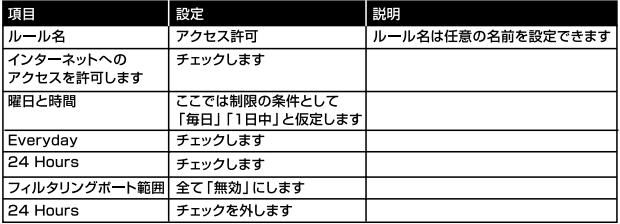

00-E0-18-56-B9-54 MAC BLW-04G

MAC  $3$ 

# **6 MACアドレスの調べ方**

### BLW-04G IP

- 1. DHCP
- 2. DHCP
- *1.*

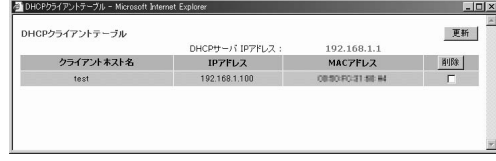

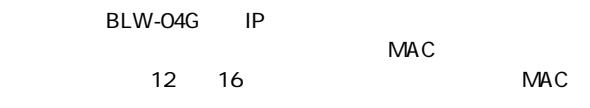

**IP** Windows

MS-DOS WindowsME /2000/XP

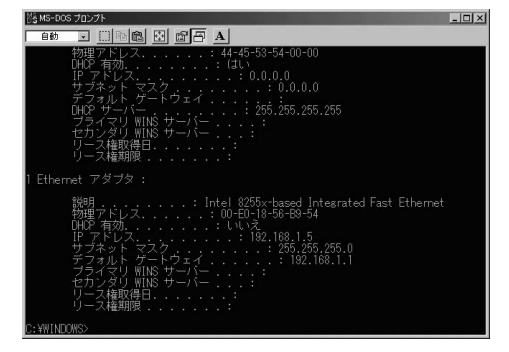

*2.*

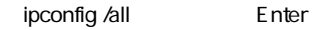

192.168.1.\*\* *3.*

 $\overline{c}$ 

12 16 LAN MAC

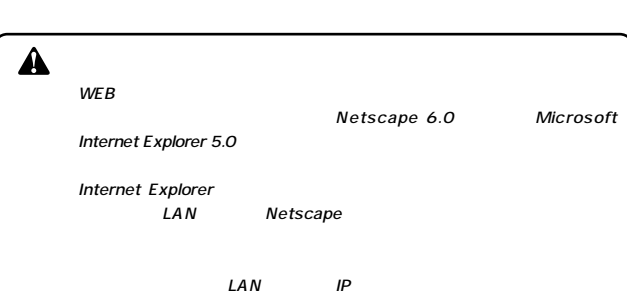

 $\vee$  WEB $\vee$ 

### 設定画面を開く **1**

### *1.*

 $\angle$  WEB $\angle$ 

URL Netscape Internet Explorer National LAN IP Enter LAN IP **「192.168.1.1」**です。 *2.*

**第7章**

### password

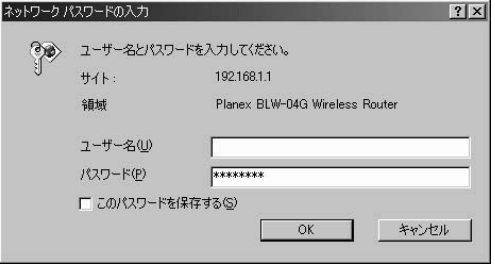

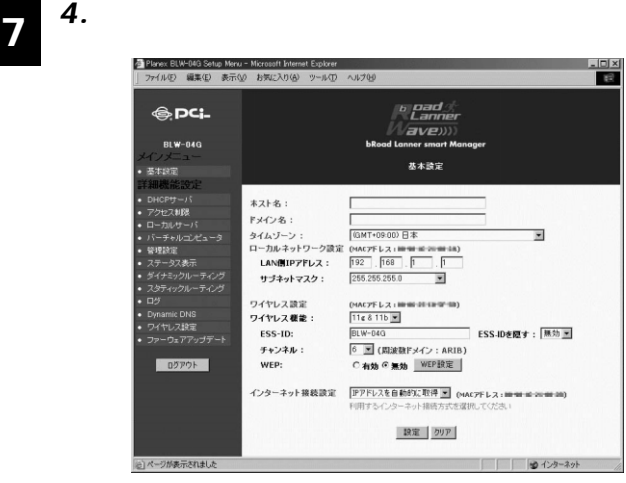

# 2 DHCPサーバ

### DHCP

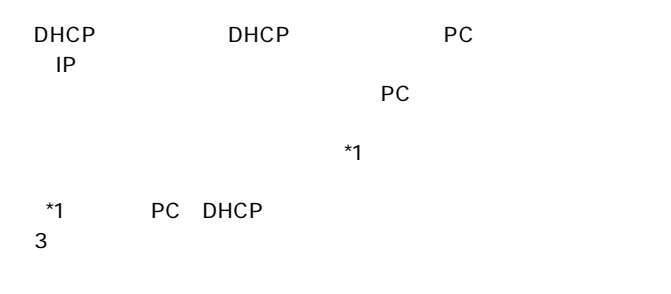

DHCP WEB

 $L$ <sub>DHCP</sub> WEB

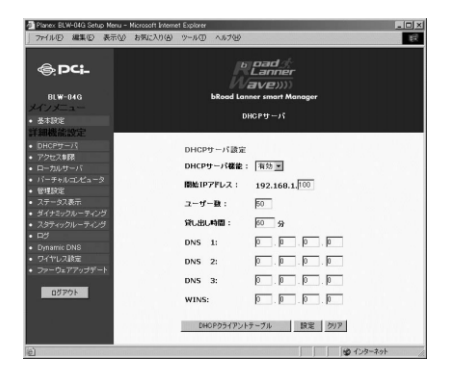

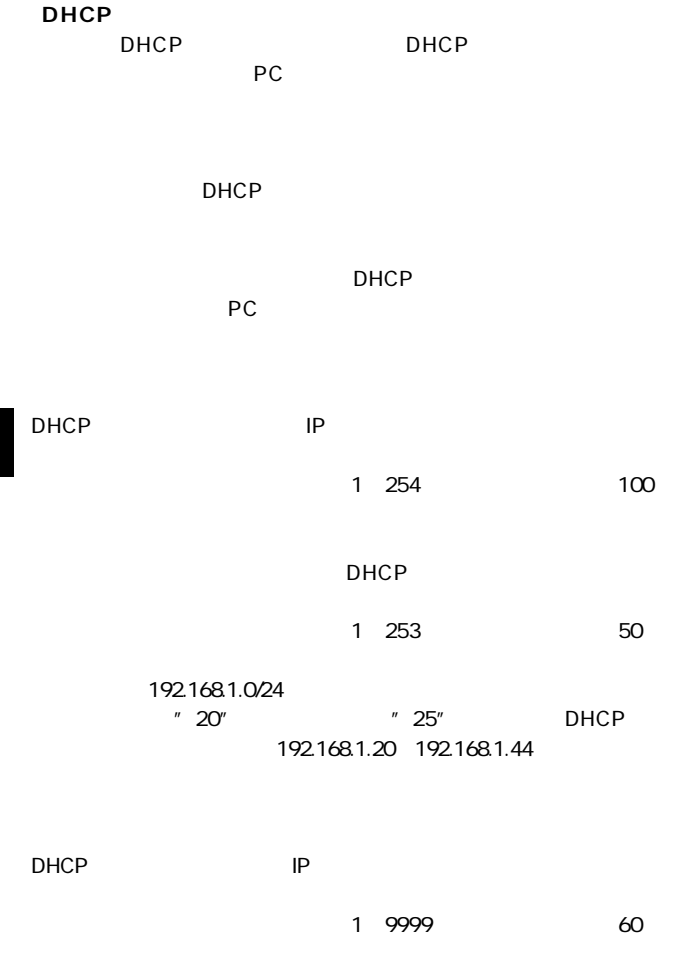

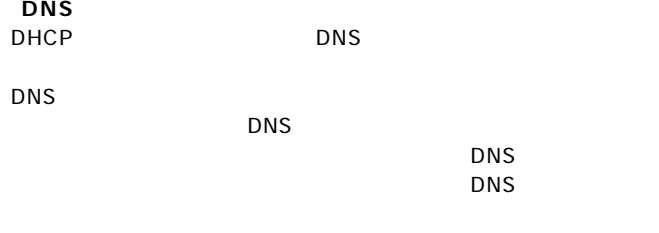

### **「WINS」**

 $WINS$ 

WINS IP

### **DHCP**

### DHCP

### DHCPサーバの割り当たります。

linux OS

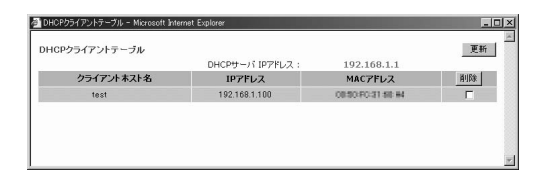

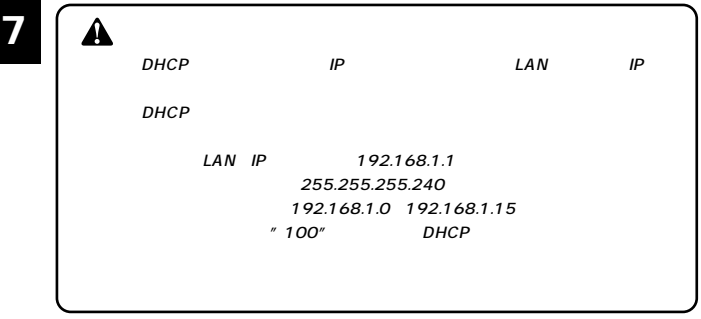

#### **3** アクセス制限

 $\text{LAN}$ 

WEB E-mail

 $10$ 

 $\bullet$ 

The State State State State State State State State State State State State State State State State State State State State State State State State State State State State State State State State State State State State St  $\frac{1}{2}$ 

 $V = B$ 

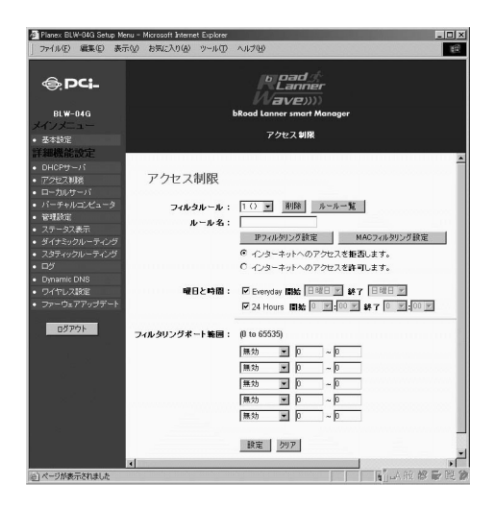

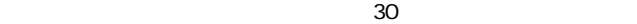

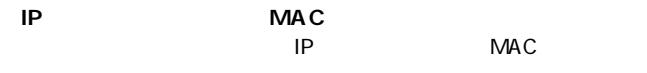

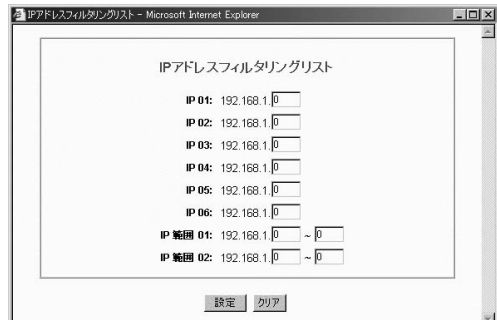

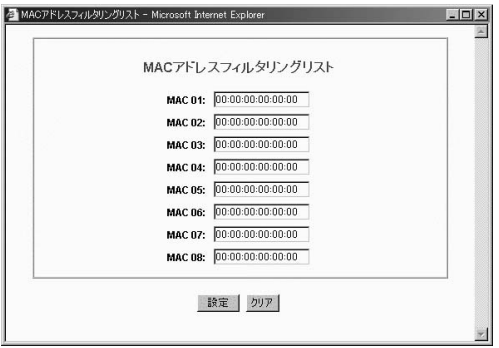

### IP MAC

IP MAC

Everyday

24 Hours

0:00

**7**

# **4** ローカルサーバ

### $LAN$

 $WAN$ 

### TCP/UDP LAN

タのローカルIPアドレスを設定します。

 $WEB$ 

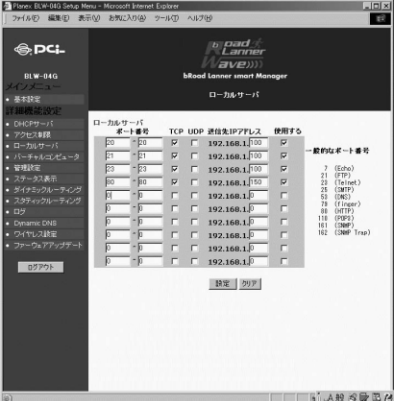

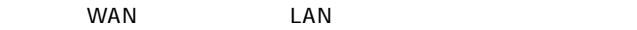

### **「TCP/UDP」**

**「送信先IPアドレス」**

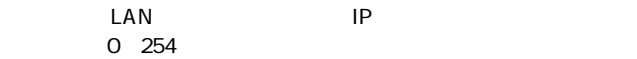

#### | バーチャルコンピュータ **5**

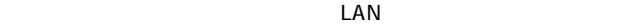

WAN WAN MAN MAN DEMILITATION

the wand wand want to the set of the set of the set of the set of the set of the set of the set of the set of the set of the set of the set of the set of the set of the set of the set of the set of the set of the set of th

A  $WEB$ 

Zone)

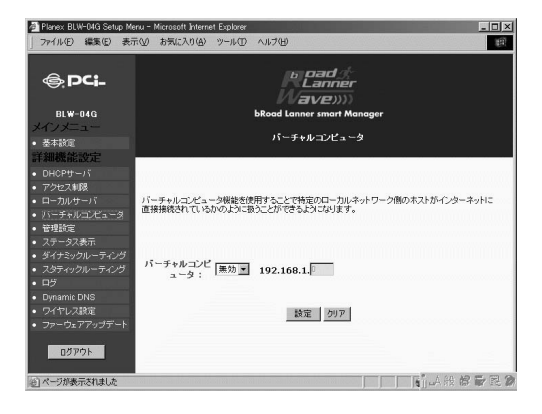

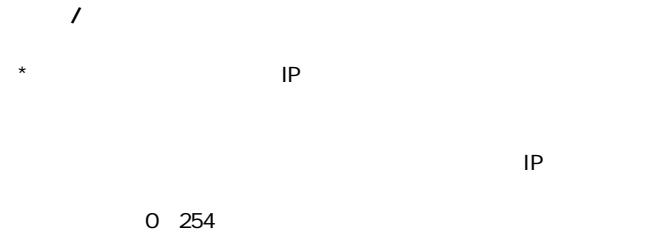

DMZ LED

### 管理設定 **6**

 $WEB$ 

### 管理者設定を行うには、WEB設定画面の左側にある**「詳細機能設定」**

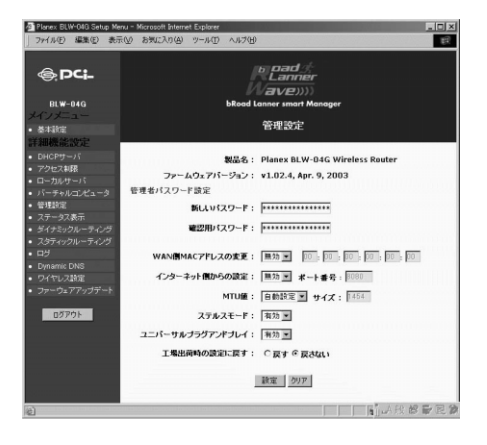

### <u>いんページからのホームページがある。</u>

**http://www.planex.co.jp/support/download/driver\_router.shtml**

 $\mu$  and  $\mu$ 

 $WEB$ 

WEB **password** 

 $63$ 

 $\star$ 

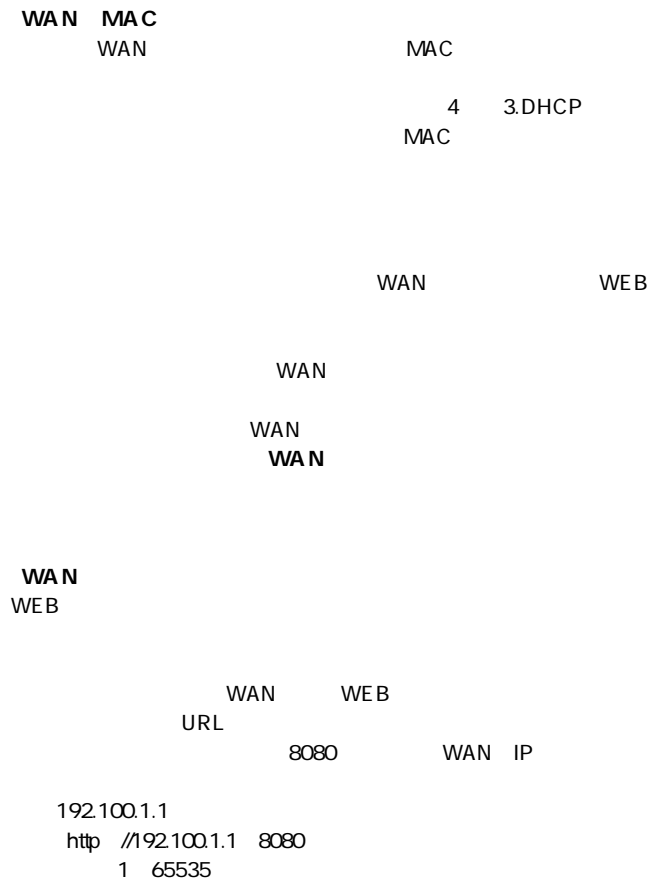

**MTU**<br>PPPoE

フレッツADSLにおけるMTU最大値は**「1454」**となります。 576 1492

WAN IP

ping ICMP Echo Request

 $UPnP$ 

 $UPnP$  UPnP

# $\triangle$

## 7 ステータス表示

### $V = B$

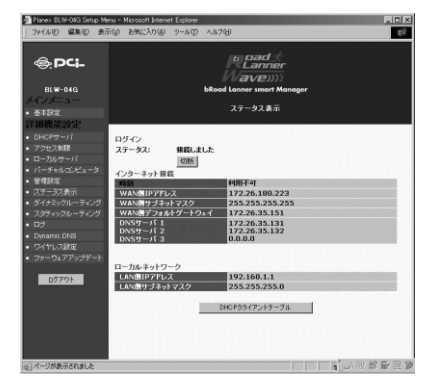

**PPPoE** 

 $\mathsf{PPPoE}$ 

 $\overline{a}$ 

 $D H C P$ 

**【**  $PPPoE$ 

 $\overline{a}$ 

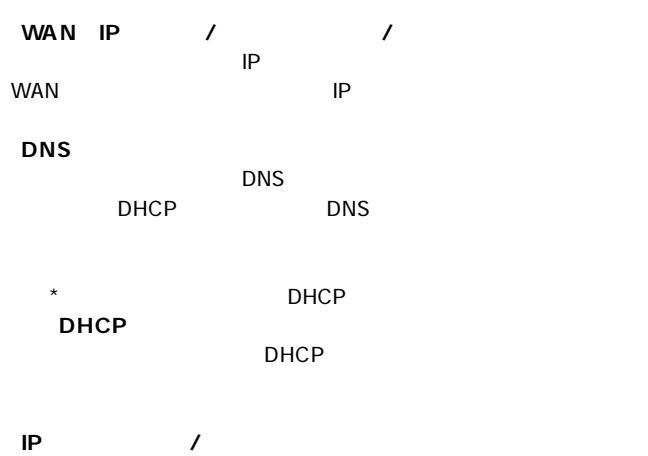

LAN

### DHCP

DHCP<br>uxter linux OS

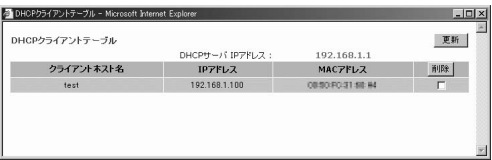

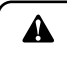

**PPPoE** 

# 8 ダイナミックルーティング

 $RIP$  v1/v2

### $VCEB$

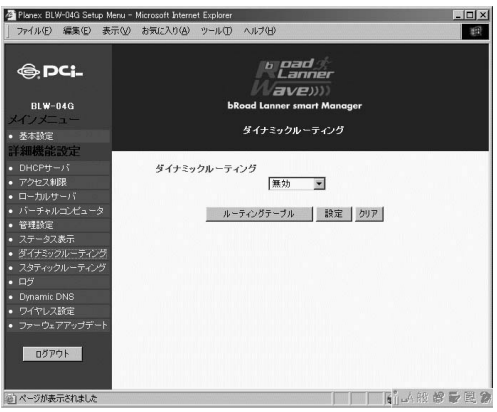

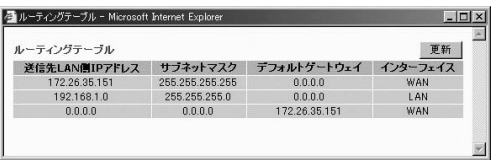

### BLW-04G
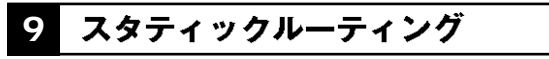

 $VVEB$ 

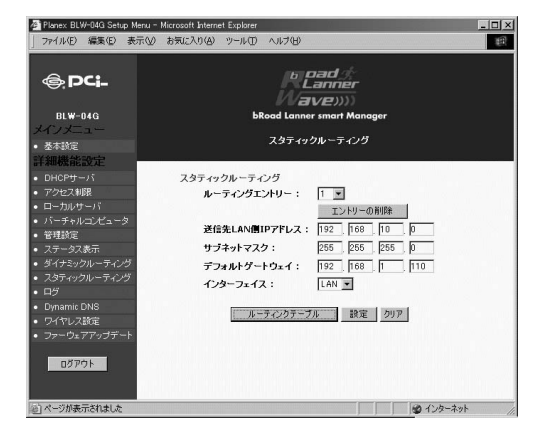

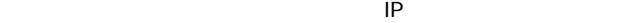

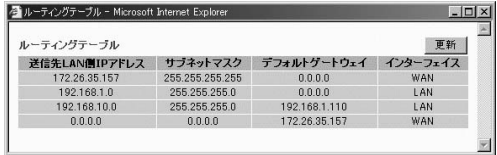

 $\overline{\mathbf{A}}$ TCP/IP  $IP$ 

# **10**

### LAN-WAN

#### $\angle$  WEB

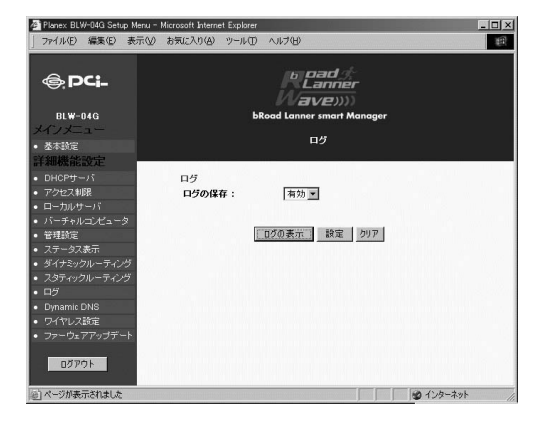

### **11** Dynamic DNS

www.dyndns.org Dynamic DNS

dyndns.org

 $Cov(\mathbf{R}) = \mathbf{Cov}(\mathbf{R})$ 

 $\mathsf{IP}$ 

IP DDNS

### http://www.dyndns.org/

Λ

http //www.dyndns.org/

Dynamic DNS WEB

### **Dynamic DNS**

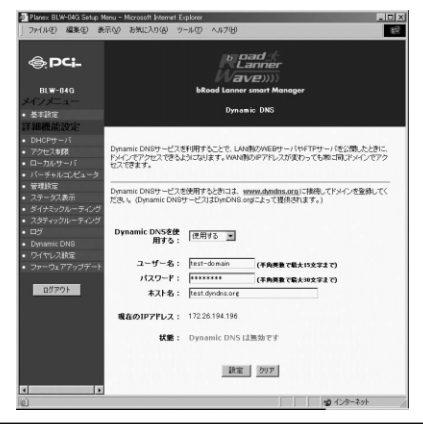

**Dynamic DNS**  $DDNS$ 

dyndns.org

dyndns.org 20

dyndns.org

 $\sim$  15 $\sim$ 

 $\sim$  30 $\sim$ 

 $\overline{48}$ 

 $DDNS$ 

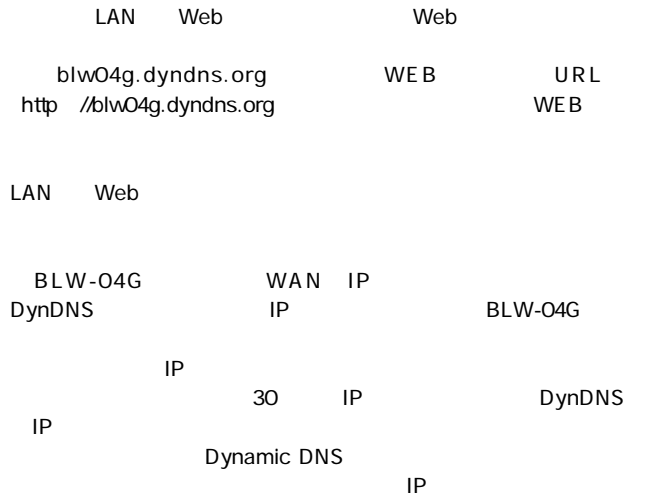

# 12 ワイヤレス設定

 $\mathsf{LAN}$  AP

### $VVEB$

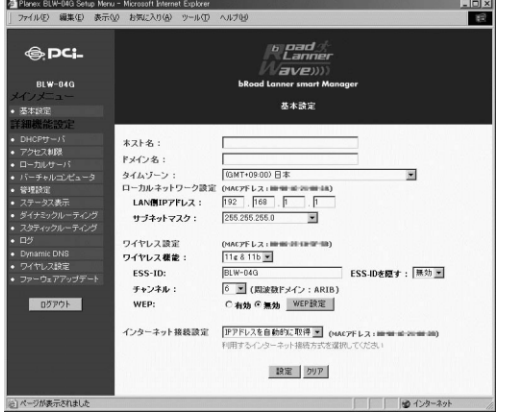

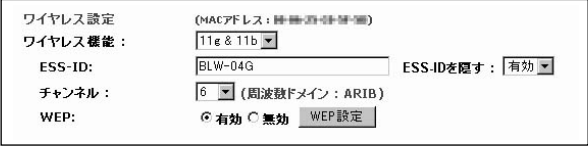

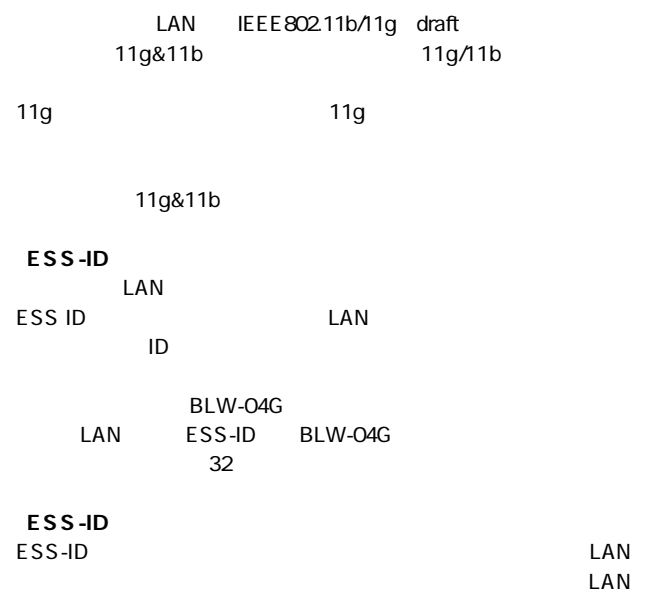

ESS-ID

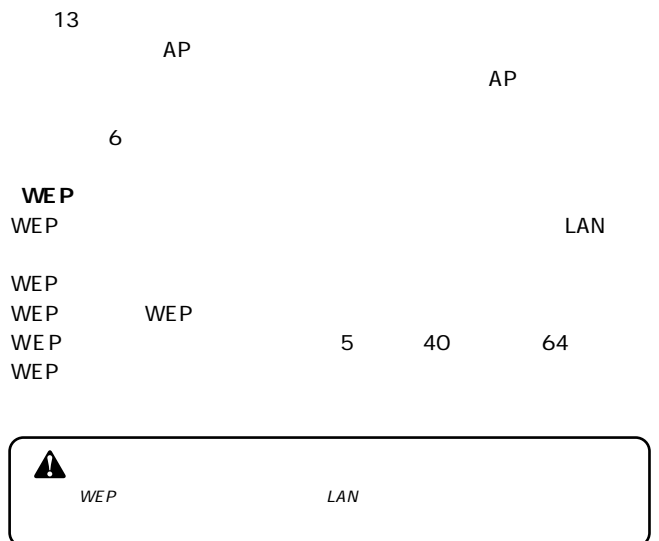

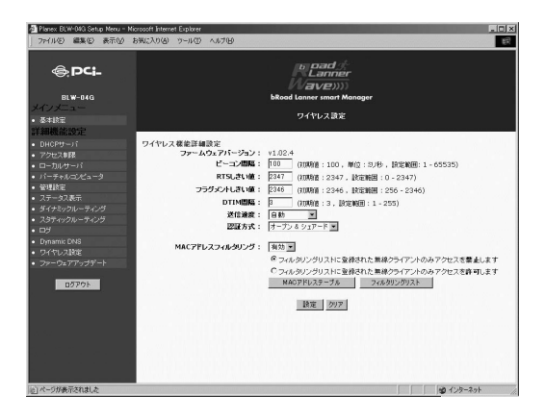

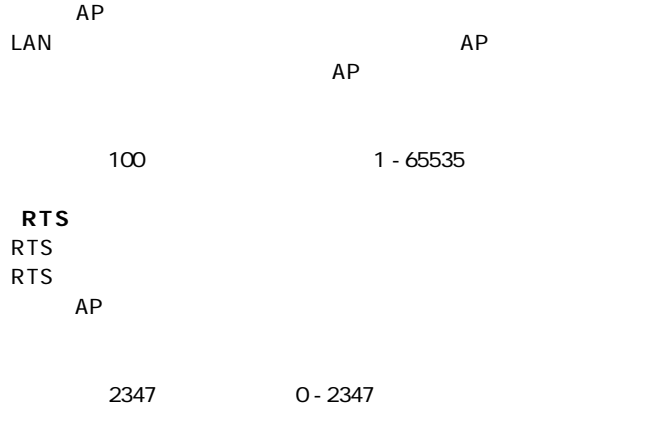

 $AP$ 

初期値 : 2346、設定範囲 : 256 - 2346

**「DTIM間隔」** DTIM delivery traffic indication message DTIM 2  $2$  $2$  DTIM 初期値 : 3、設定範囲 : 1 - 255  $AP$  $\mathsf{LAN}$ WEP WEP SECOND WER  $\overline{2}$  $\overline{C}$ 

**MAC** 

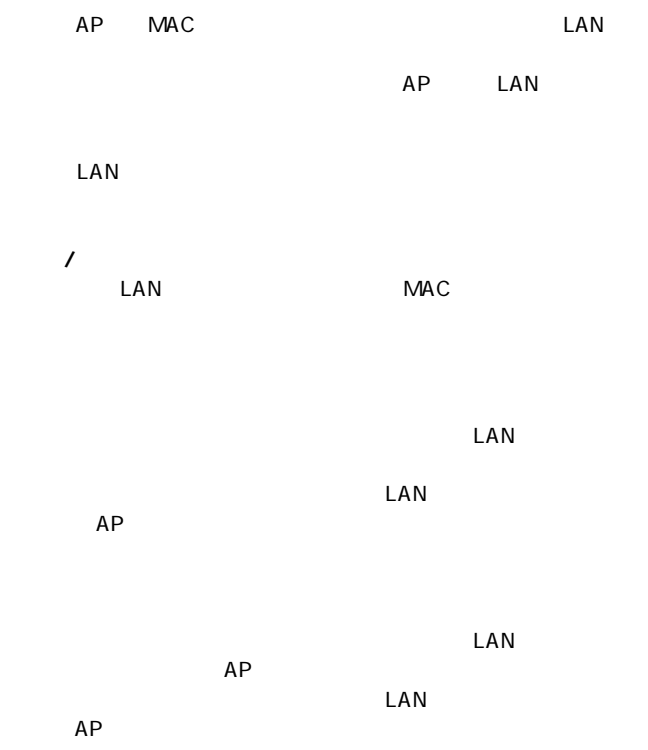

### **MAC**

#### $AP$  EXAN

 $MAC$ 

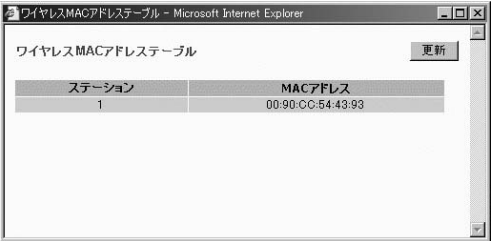

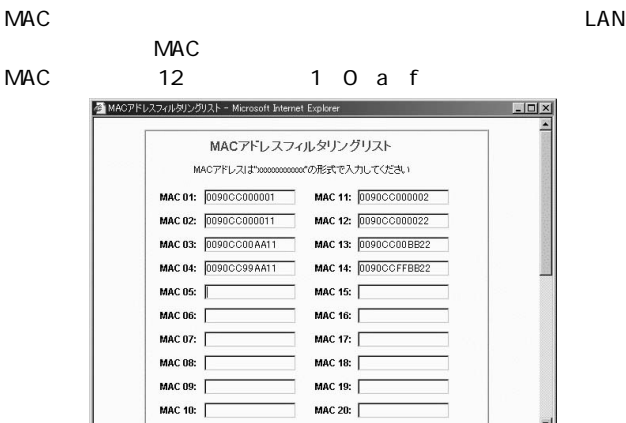

# **13**

 $WEB$ 

 $\star$ 

**WWW** 

**The VICE B** 

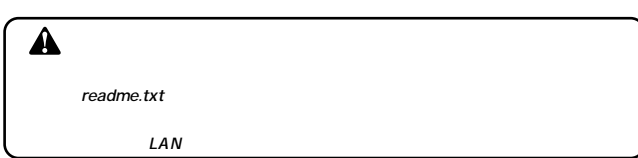

 $V = B$ 

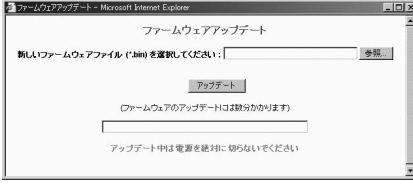

*1.*

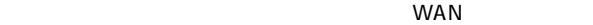

*2.*

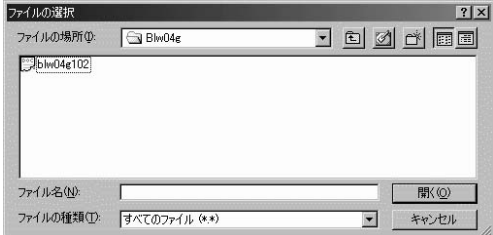

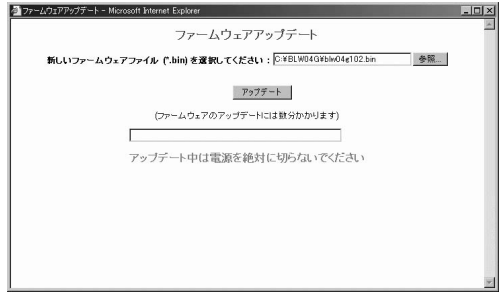

*3.*

status LED

#### http://192.168.1.1 Enter BLW-04G *1.*

### *2.*

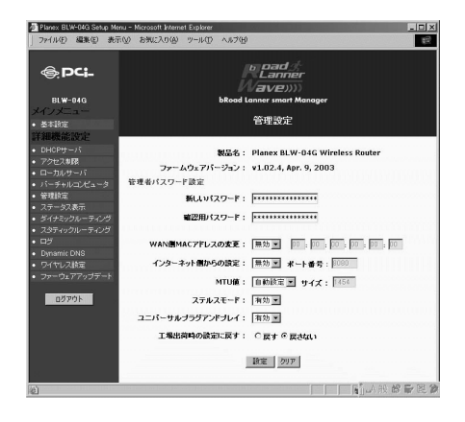

*3.*

BLW-04G

**付録A**

## **ネットワークQ&A**

### ブロードバンドルータの色々な「?」について **1**

ネットワークはよく いっしょう しゅうしょう

**Q&A**

 $LAN$ 

**Q BB** 

### **A いいえ**

 $\sim 1$ BB

 $1$  BB  $BB$  $2$  1  $\overline{1}$  , the contract  $BB$ 

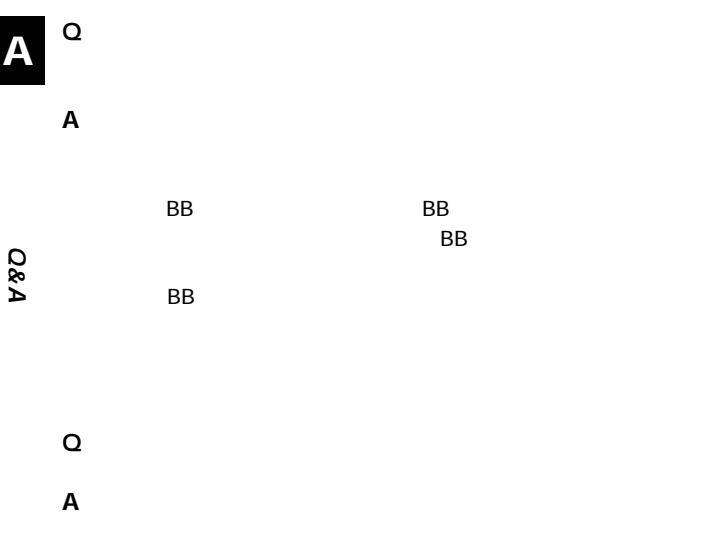

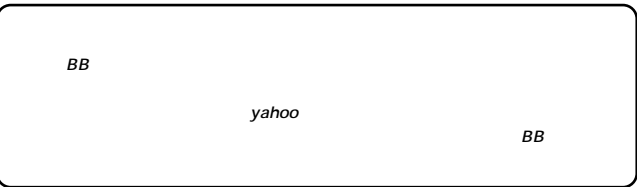

Q IP

### **A TCP/IP**

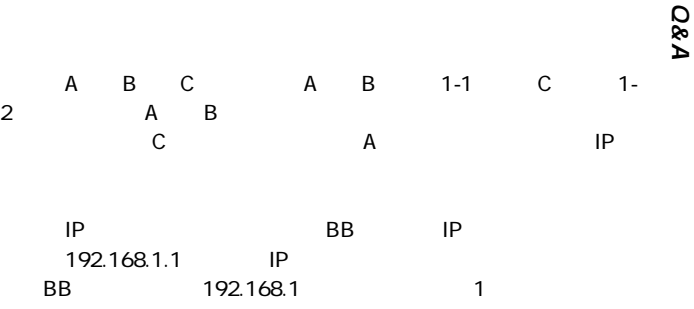

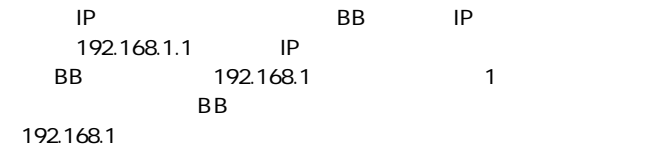

A B C A<br>2 A B<br>C

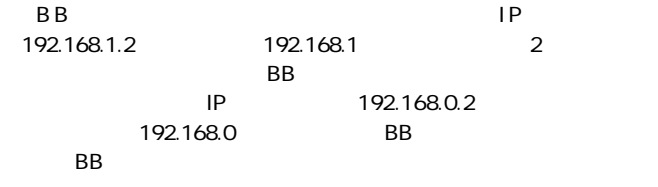

<u>BB</u> 192.168.1.\*\*

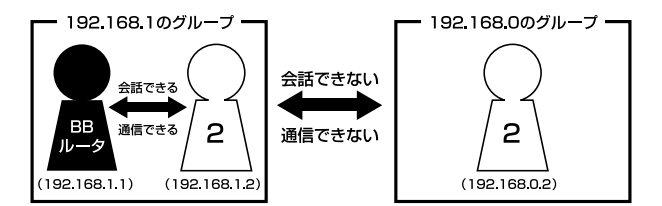

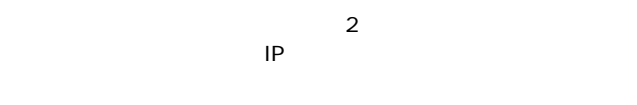

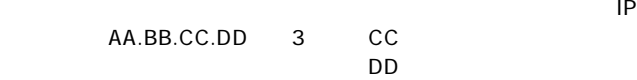

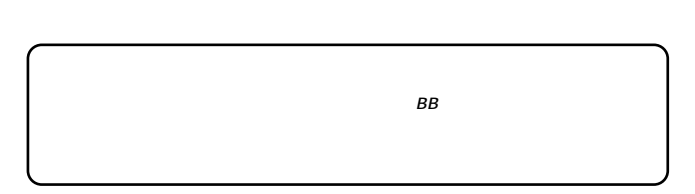

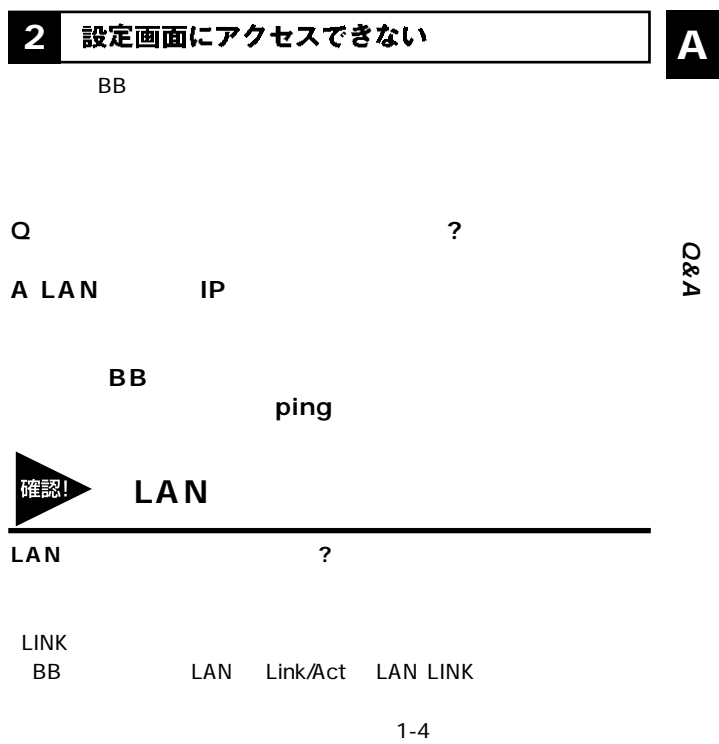

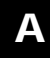

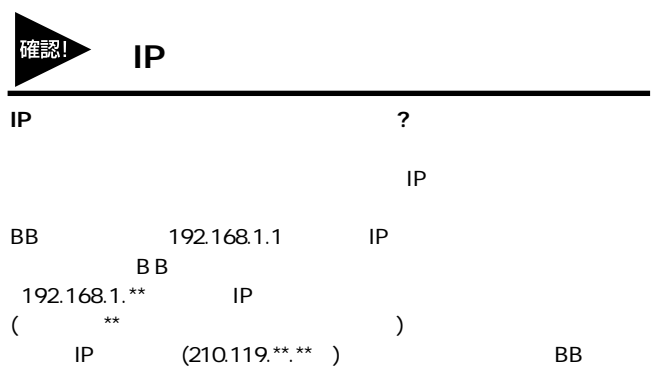

OS COSTERIORS OS

るIPアドレスの確認を行ってください。

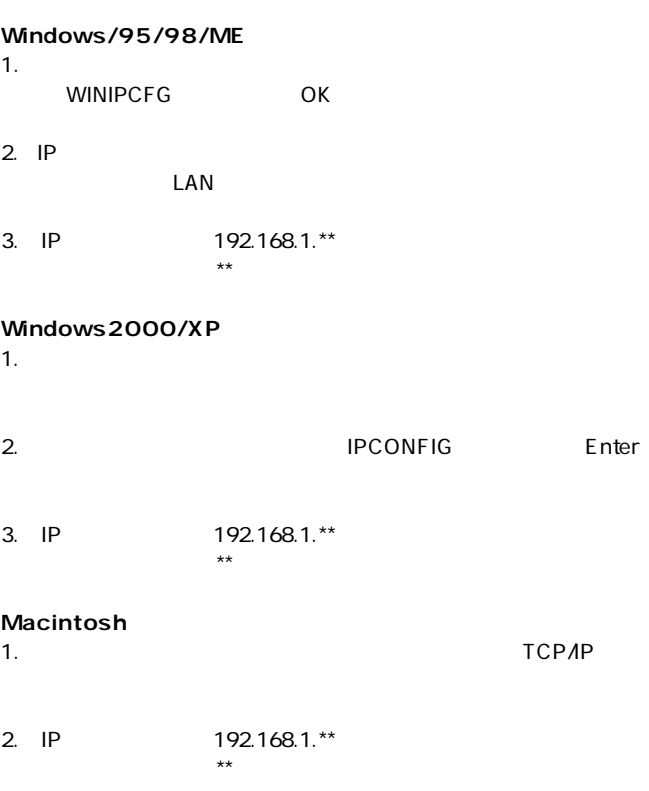

**A**

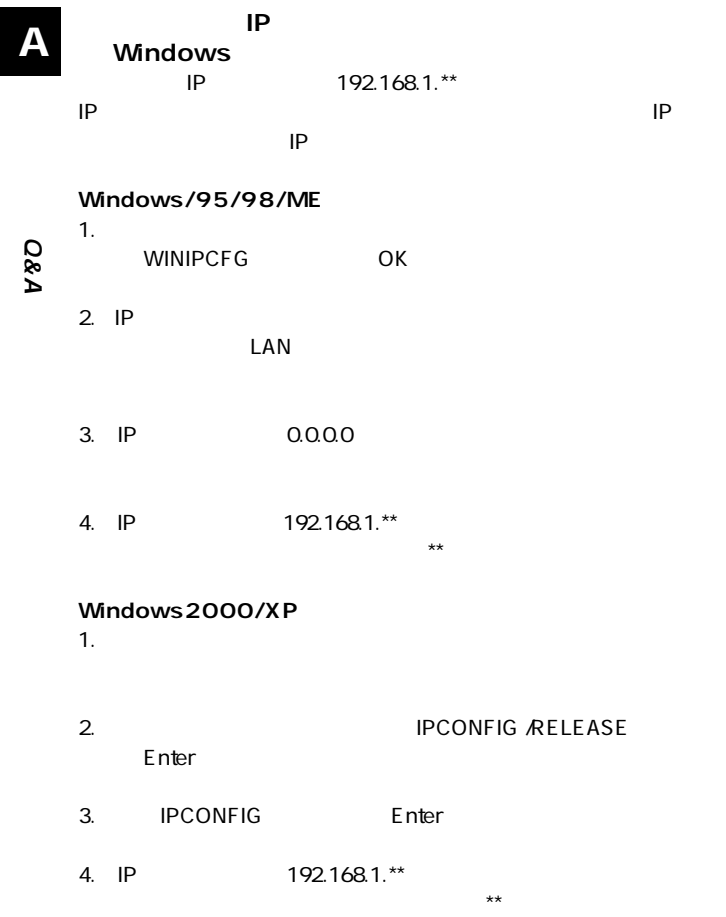

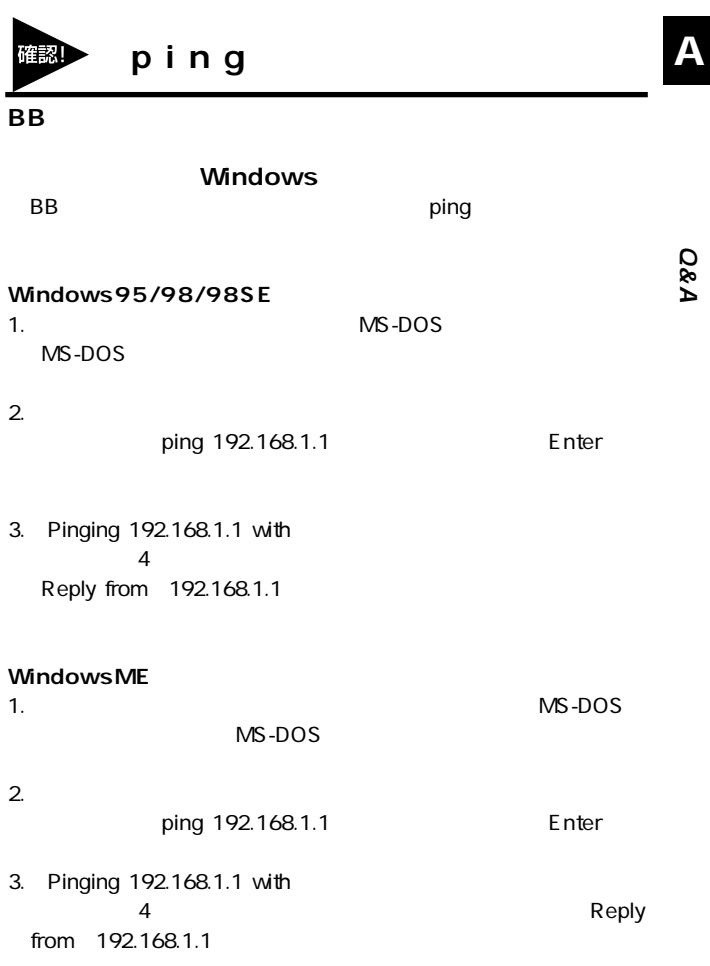

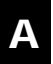

**Q&A**

# **Windows 2000/XP**<br>1.

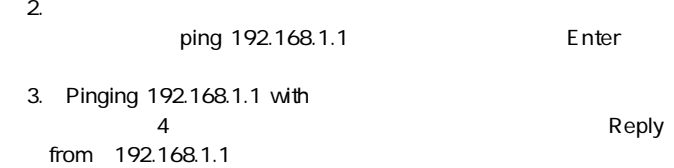

 $1.$ 

### **Request Timed Out**

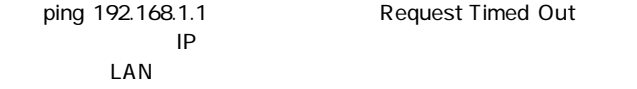

1. IP

2. LAN

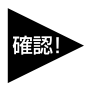

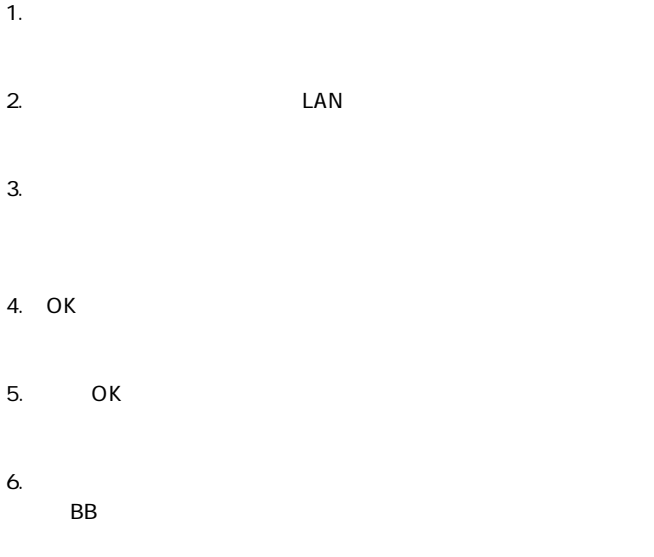

**インターネットエクスプローラの場合(5.0以降):**

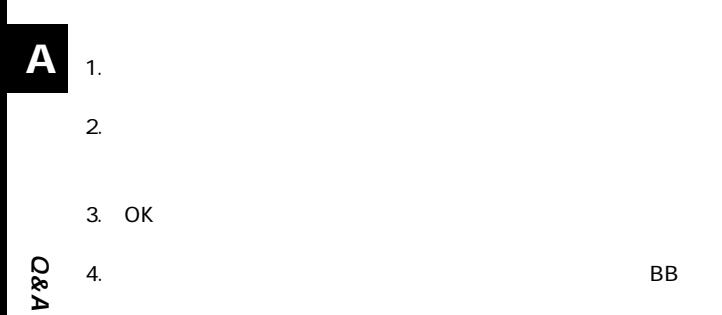

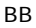

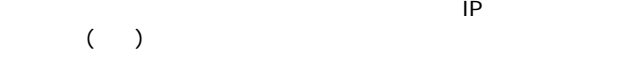

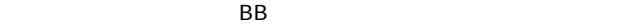

### <mark>3</mark> インターネットにアクセスできない │ ┃<mark>∧</mark>

BB

 $125$ 

**Q 設定画面ではすべて正しく設定できたのですが、なぜイ**

**A BB** 

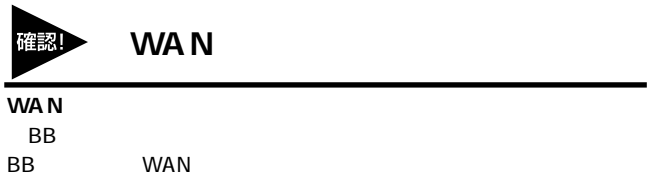

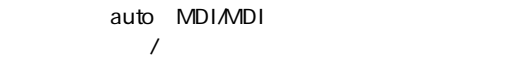

 $LAN$ 

**138** BLW-04G

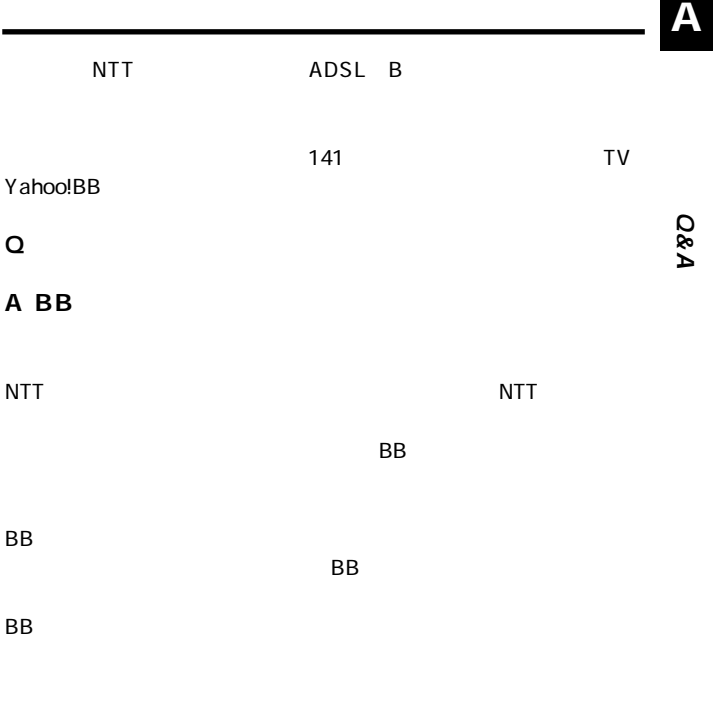

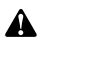

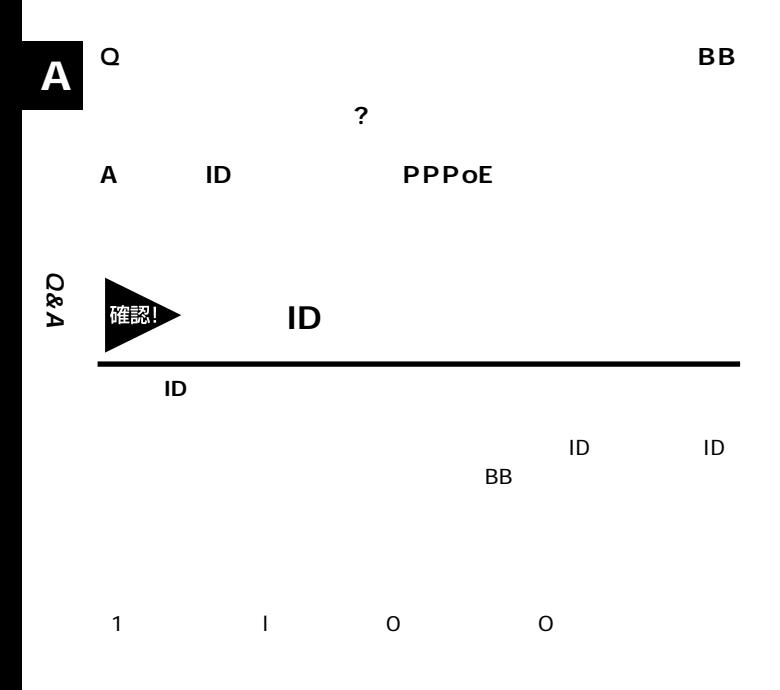

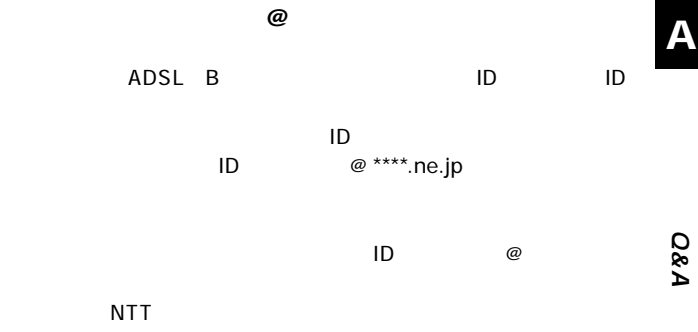

 $\omega$ 

**Q&A**

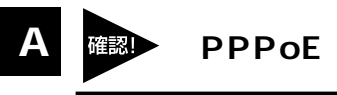

**PPPoE** 

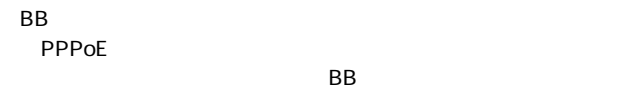

**Q&A**

 $BB$ 

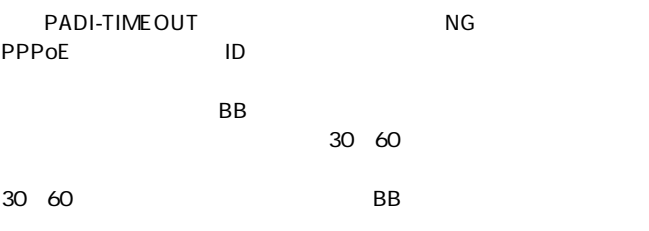
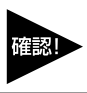

BB しんしょうがく しゅうしょく しゅうしょく

 $BB$ 

**Q&A**

**PPPoE** 

ADSL PPPoE

という場合は、ご利用のモデムにBBルータ機能がついている。 PPPoE

 $\hat{\mathbf{A}}$ 

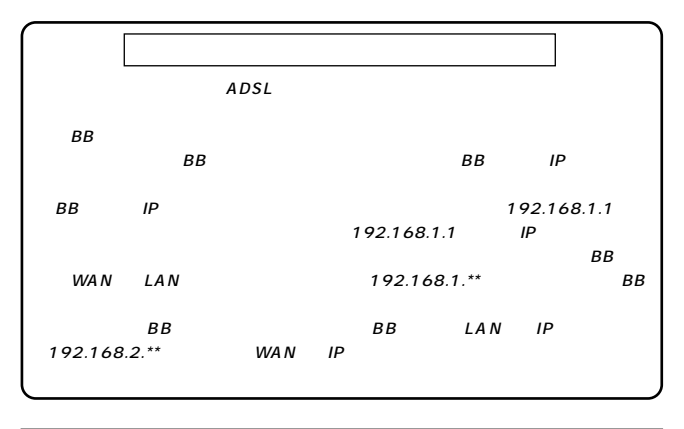

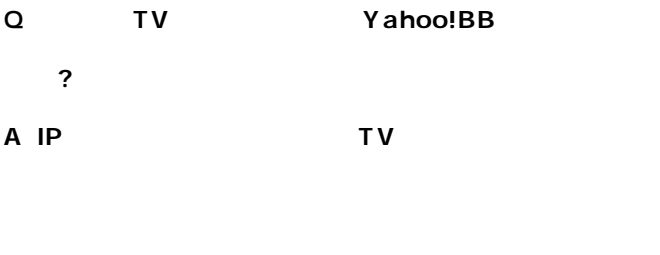

#### **IPアドレスの取得**

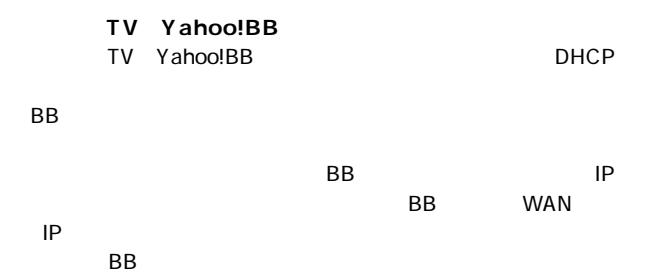

**Q&A**

**A**

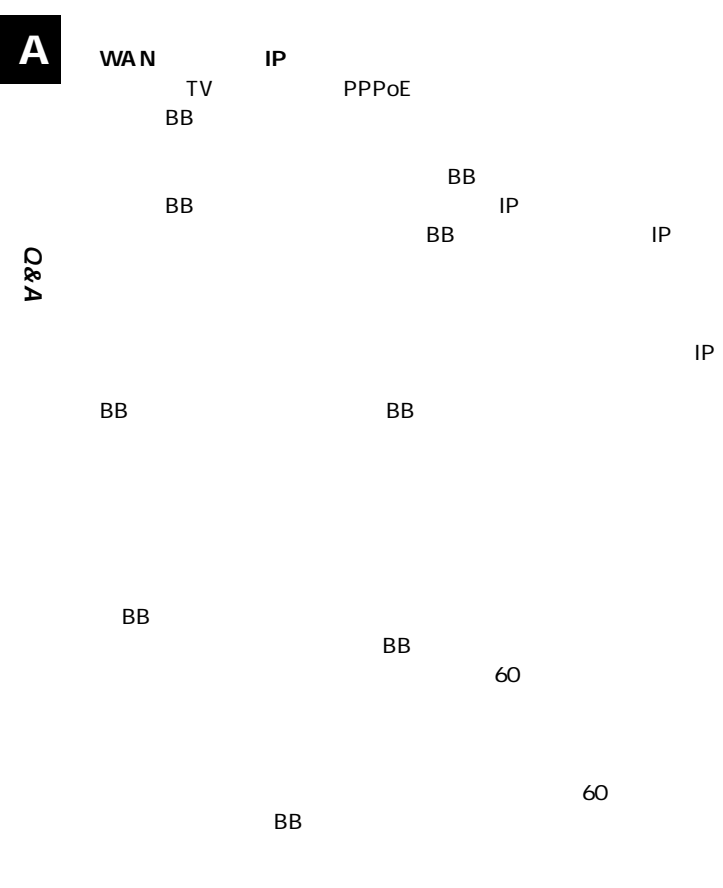

**A**

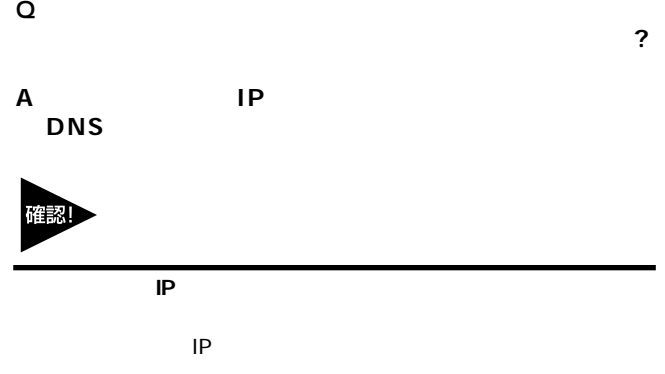

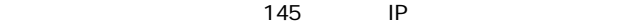

 $\mathsf{IP}}$ 

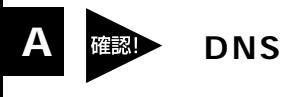

**IPアドレスでホームページにアクセスしてみてください。**

http://210.197.75.205 Enter

**Q&A**

http://210.197.75.205 http://www.planex.co.jp

 $\overline{D}$ NS  $\overline{D}$ 

 $\overline{?}$ 

 $\mathsf{IP}$ 

#### **4** その他良くあるお問い合わせについて

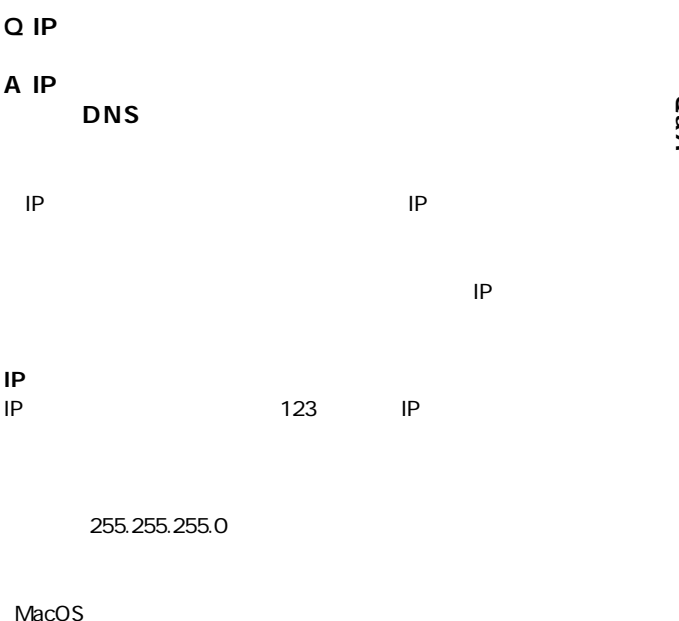

BB IP 192.168.1.1

**A**

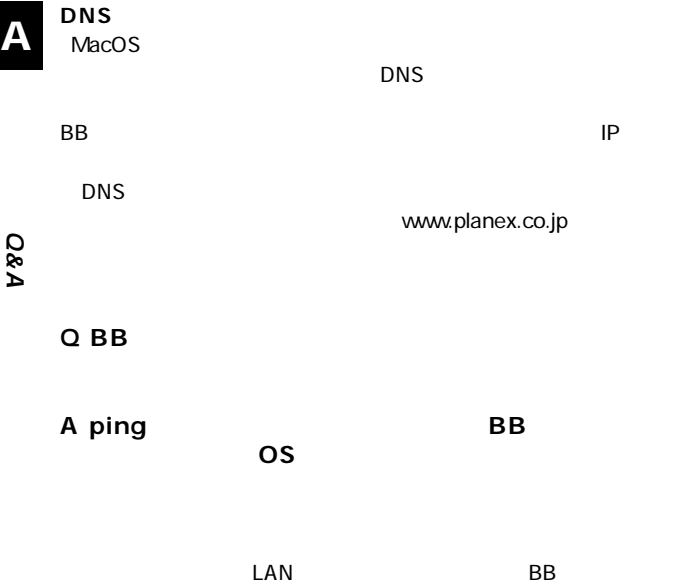

**BBルータの通信確認** 

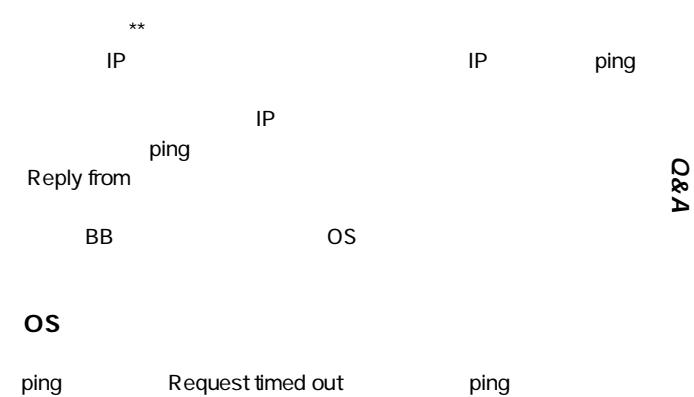

 $\epsilon$  ping $\epsilon$ 

ping and  $\mathsf{p}\mathsf{inq}$ 

 $\mathsf{IP}$ 

**A**

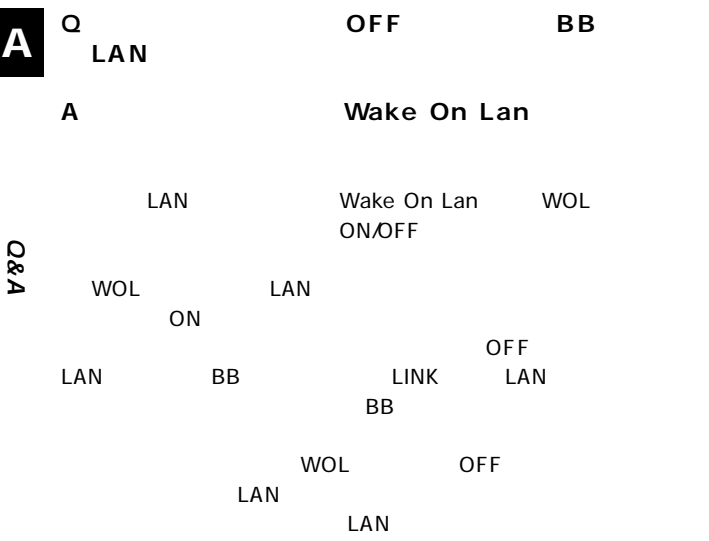

**付録B**

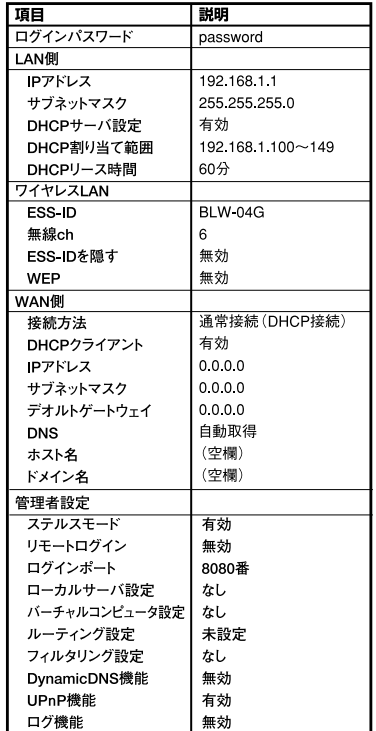

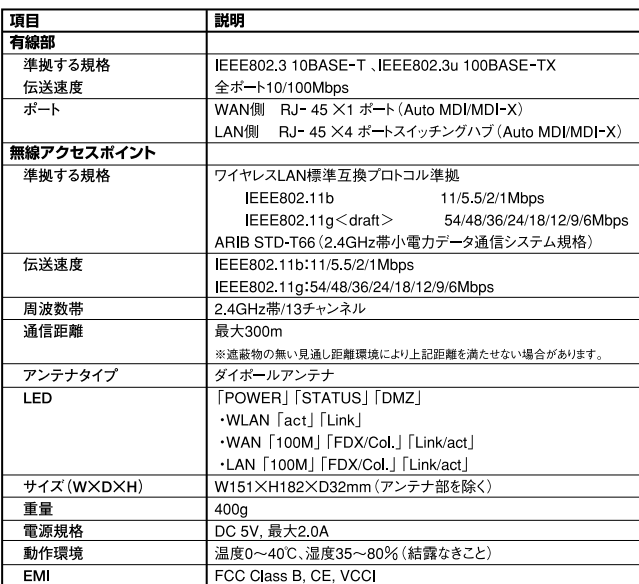

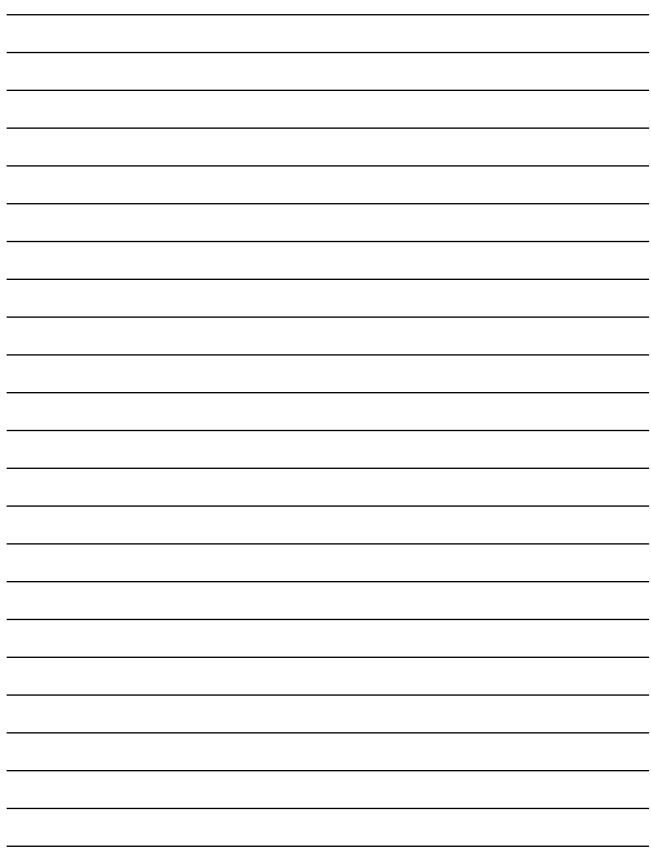

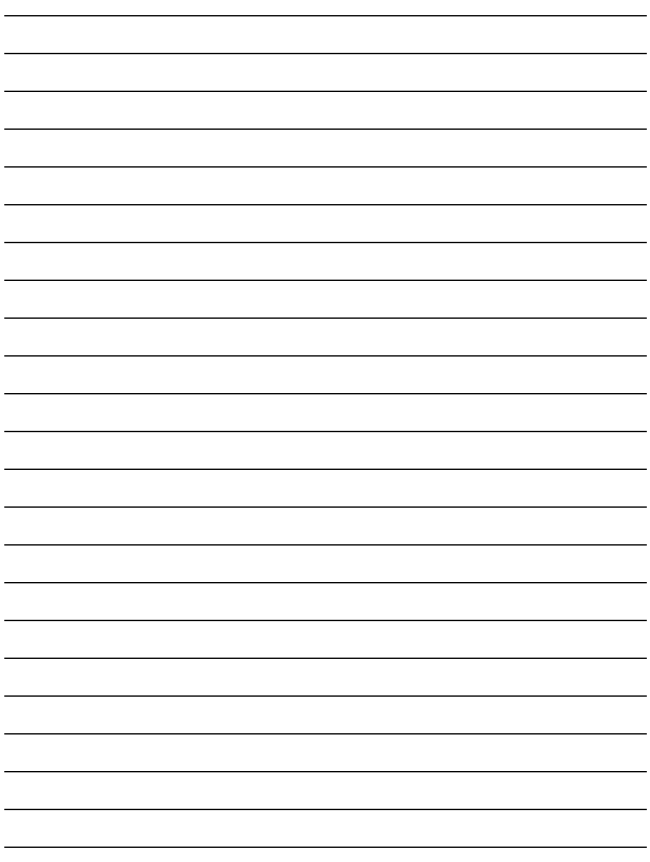

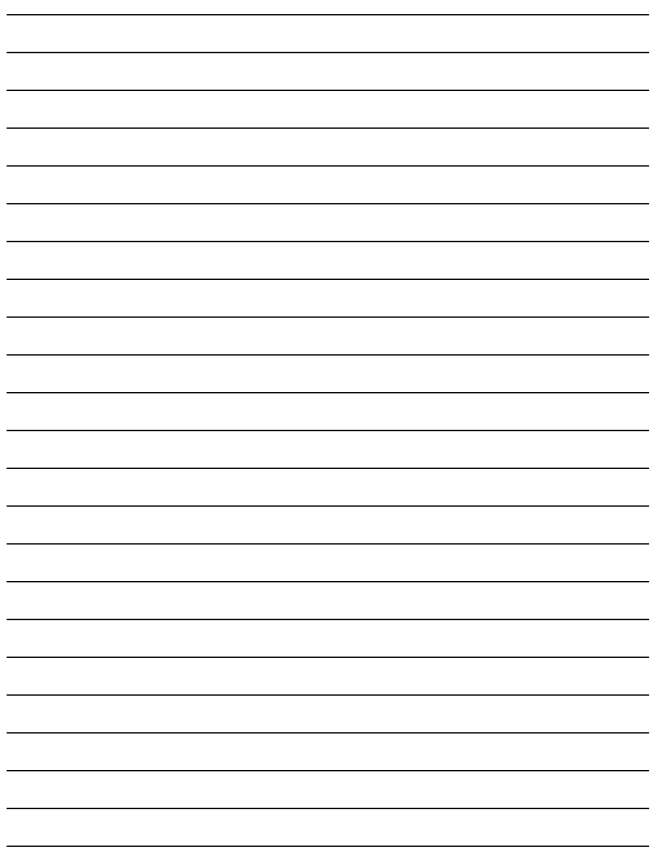

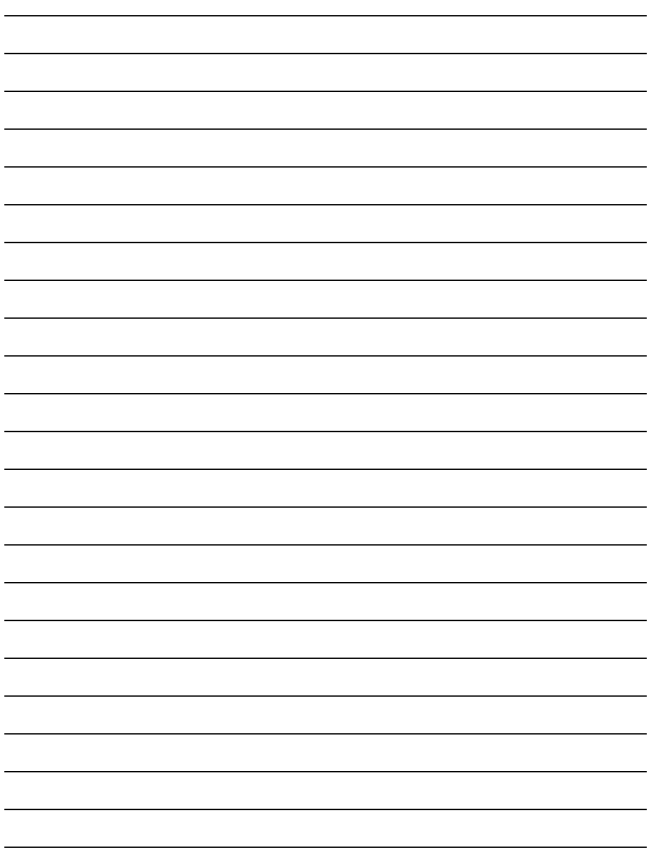

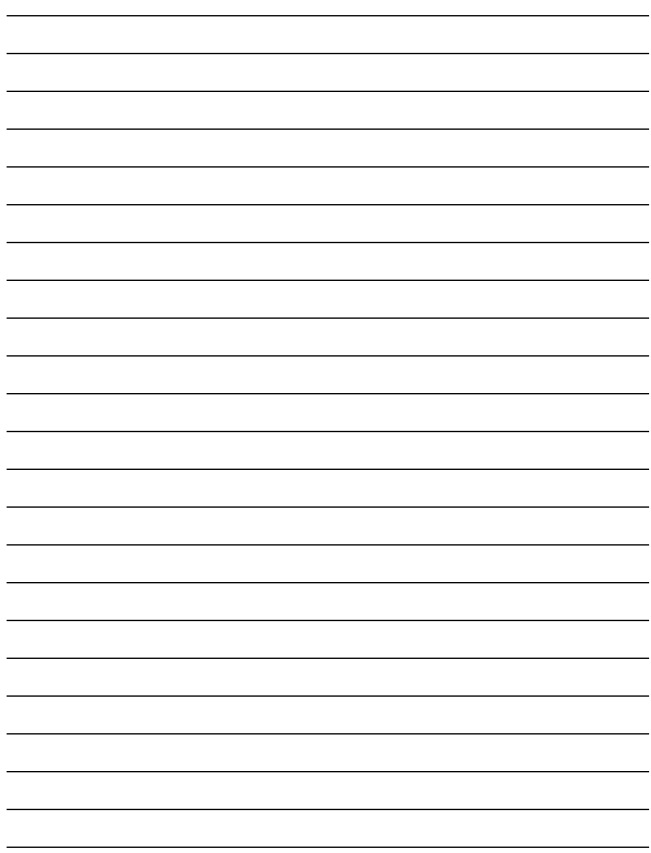

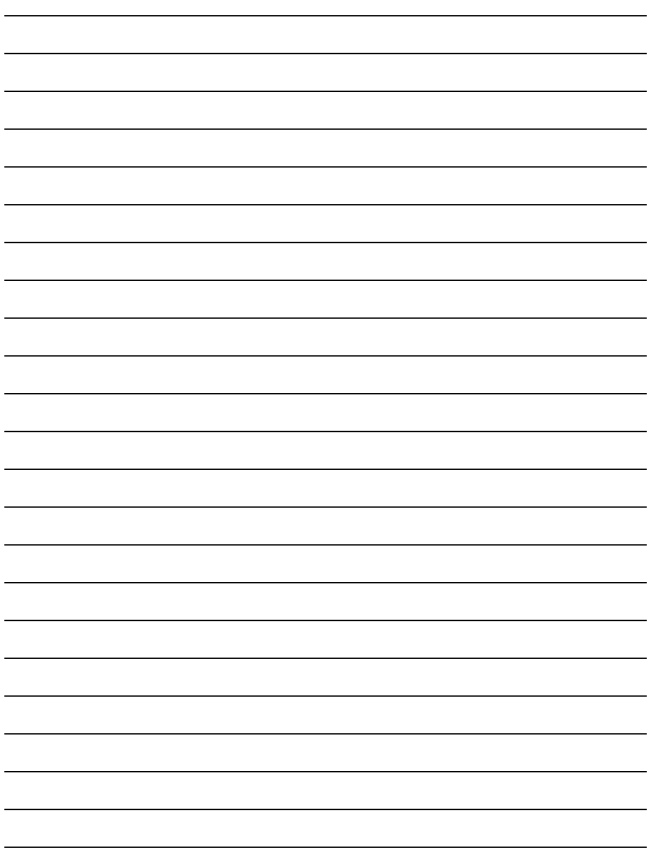

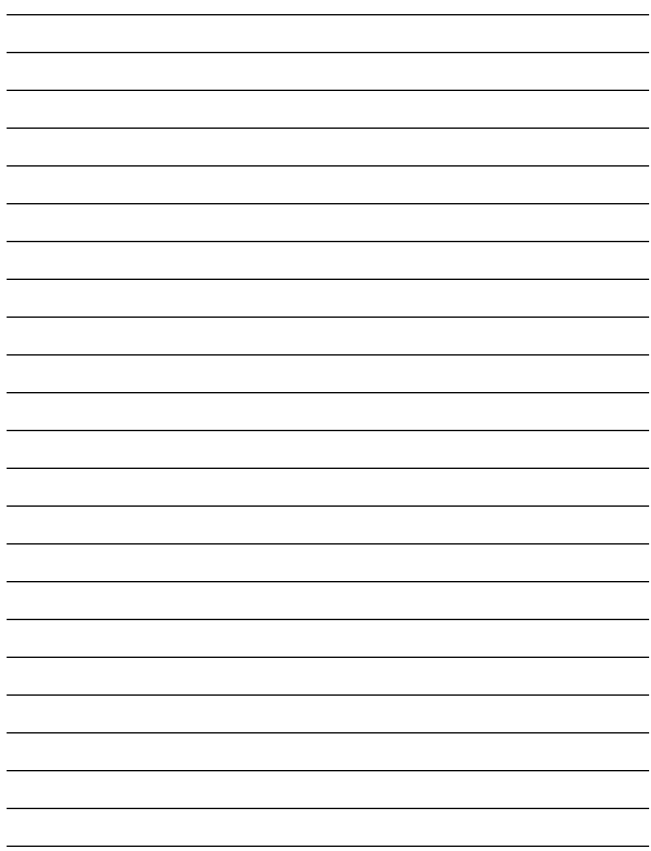

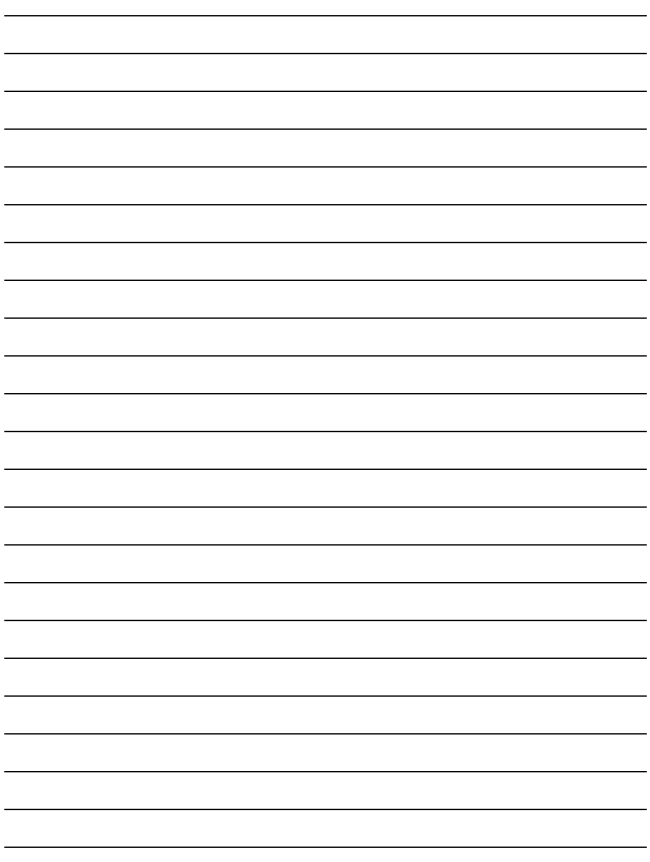

#### ユーザー登録について

#### **http://www.planex.co.jp/user/user/**

### 弊社へのお問い合わせ

 $PCI$ 

 $\frac{1}{3}$ PCI http://direct.planex.co.jp/

> $\sqrt{2}$ http://www.planex.co.jp/lan.htm

http://www.planex.co.jp/support/techform.htm  $24$ 

> 0120-415977 10 12 13 17

**FAX** 

03-5614-1018

 $24$ 

Windows XP/Me

http://www.planex.co.jp/

 $2002 \quad 5$ 

# 質問表

 $\overline{c}$ 

FAX

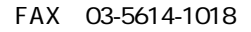

送信日:

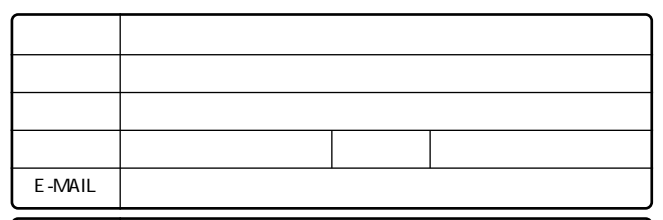

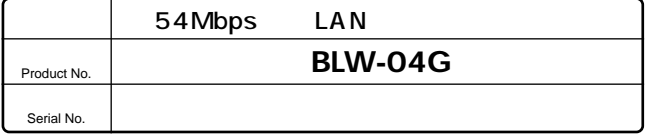

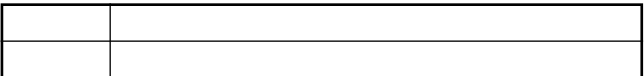

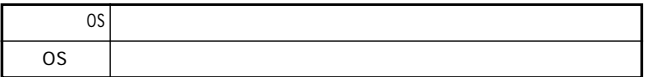

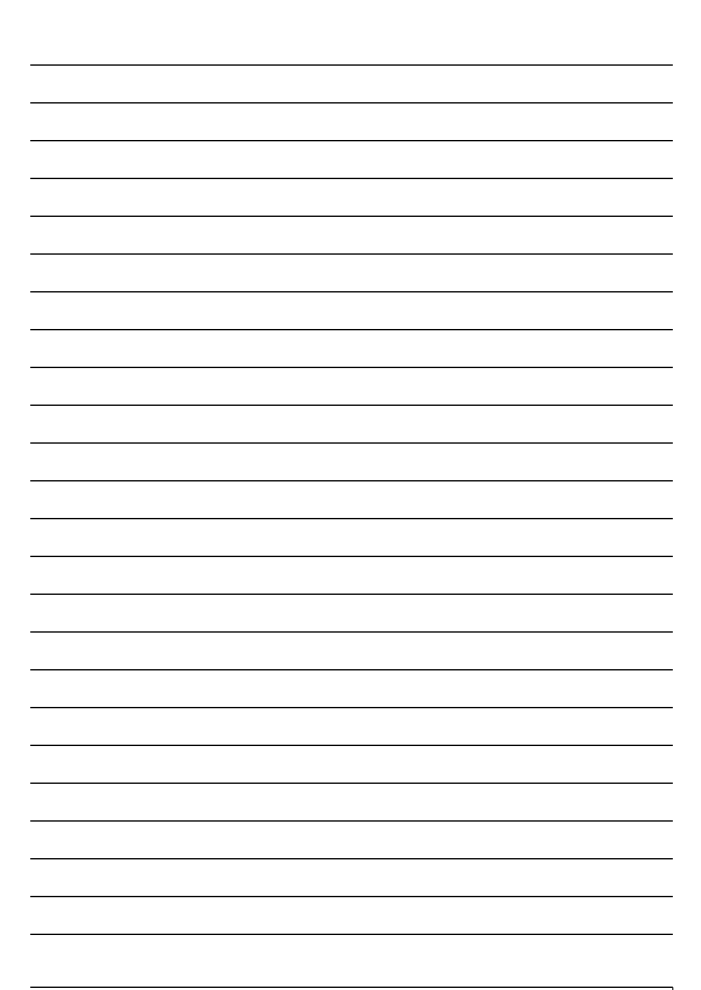

# 保証規定

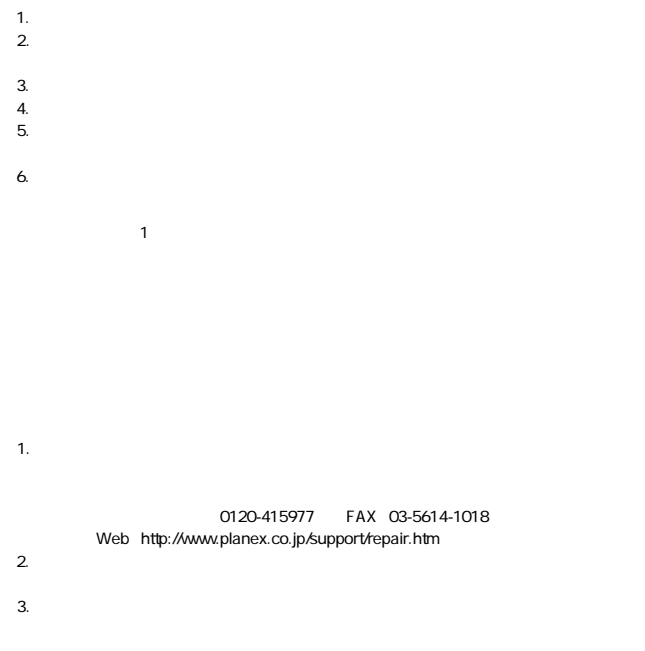

#### 保証書

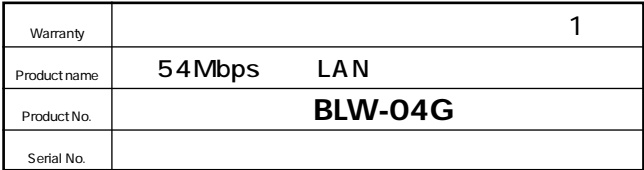

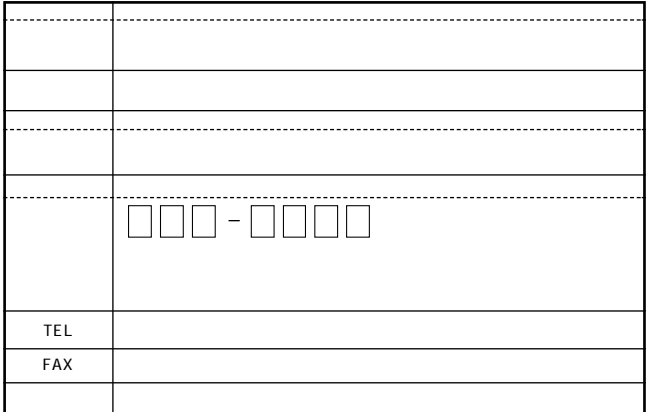

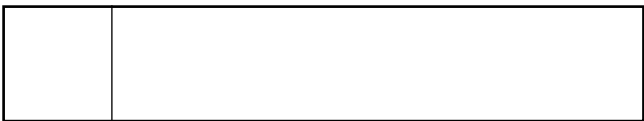

This warranty is valid only in Japan.

プラネックスコミュニケーションズ株式会社

プラネックスコミュニケーションズ株式会社